# 目录

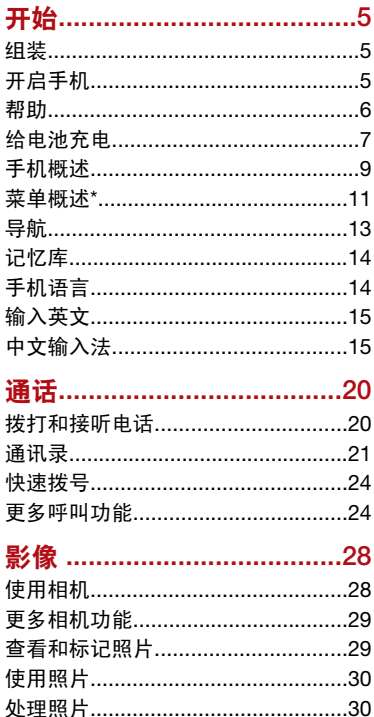

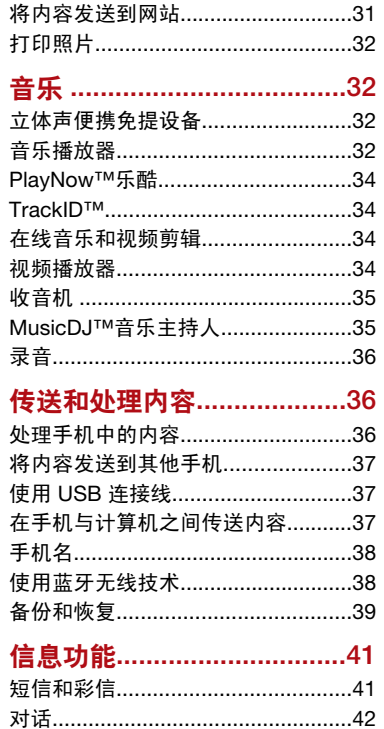

l,

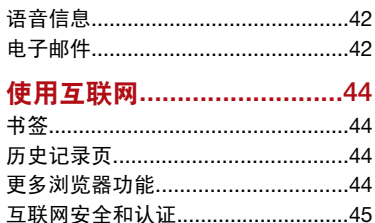

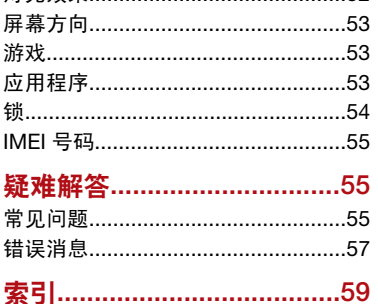

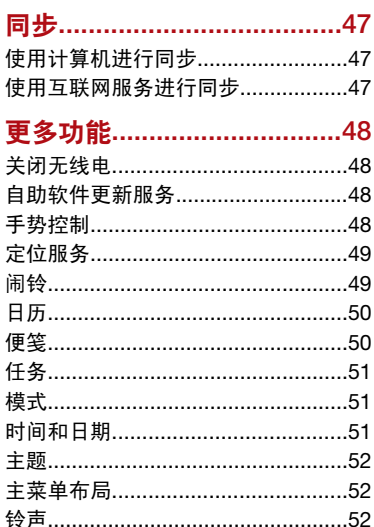

# 索尼爱立信 T707

本用户指南由 Sony Ericsson Mobile Communications AB(索尼爱立信)或其当地的子公 司出版,无任何担保。Sony Ericsson Mobile Communications AB(索尼爱立信)随时可能对本用 户指南中的印刷错误、不准确的当前信息进行必要的 改进和更改, 或对程序和/或设备进行改进, 恕不另行 通知。但是,这些更改将编入本用户指南的新版本 中。

保留所有权利。

©Sony Ericsson Mobile Communications AB, 2009 出版号: 1225-4605.1

注意:并非所有区域中的所有网络和/或服务提供商都 支持本用户指南中所述的一些服务和功能。在不受限 制的情况下,这同样适用于 GSM 国际紧急号码 112。 请与您的网络运营商或服务提供商联系以确定任何特 定服务或功能是否可用以及是否额外收取访问或使用 费。

使用本手机前,请阅读重要信息。

本手机能够下载、存储和转发另外一些内容,例如铃 声。第三方拥有的权利(包括但不限于适用的版权法 施加的限制)可能会限制或禁止使用这类内容。对于 您另外下载的内容或通过本手机转发的这类内容,您 (而非索尼爱立信)应当负全部责任。在您使用任何 附加内容之前,请检查您的预期用途是否拥有适当的 许可证或者其他形式的授权。索尼爱立信不保证任何 附加内容或任何第三方内容的准确性、完整性或质 量。无论在任何情况下,对于您对附加内容或其他第 三方内容的不当使用,索尼爱立信概不负责。

Smart-Fit Rendering 是 ACCESS Co., Ltd 的商标或 注册商标。

Bluetooth 是 Bluetooth SIG Inc. 的商标或注册商标, 索尼爱立信被授权许可使用此标志。

TrackID™ 由 Gracenote Mobile MusicID™ 提供支 持。Gracenote 和 Gracenote Mobile MusicID 是 Gracenote, Inc. 的商标或注册商标。

Sony、Memory Stick Micro™、M2™ 和 Media Go 是 Sony Corporation 的商标或注册商标。

PictBridge 是 Canon Kabushiki Kaisha Corporation 的商标或注册商标。

SyncML 是 Open Mobile Alliance LTD 的商标或注册 商标。

Ericsson 是 Telefonaktiebolaget LM Ericsson 的商标 或注册商标。

Adobe Photoshop Album Starter Edition 是 Adobe Systems Incorporated 在美国和/或其他国家/地区的 商标或注册商标。

Microsoft、ActiveSync、Windows、Outlook、 Windows Media 和 Vista 是 Microsoft Corporation 在美国和/或其他国家/地区的注册商标或商标。

T9™ 文本输入法是 Tegic Communications 的商标或 注册商标。T9™ 文本输入法已获下列一个或多个标准 认可:美国专利号 5,818,437、5,953,541、

5,187,480、5,945,928 和 6,011,554;加拿大专利号 1,331,057;英国专利号 2238414B;中国香港标准专 利号 HK0940329;新加坡共和国专利号 51383;欧 洲专利号 0 842 463(96927260.8) DE/DK、FI、FR、 IT、NL、PT、ES、SE、GB;其他专利正在世界各地 申请。

该产品受特定 Microsoft 知识产权的保护。没有 Microsoft 的许可禁止在该产品之外使用或传播此类 技术。

内容所有者使用 Windows Media 数字版权管理技术 (WMDRM) 来保护其知识产权,包括版权。本设备使 用 WMDRM 软件来访问受 WMDRM 保护的内容。如 果 WMDRM 软件无法保护该内容,则内容所有者可 以要求 Microsoft 取消该软件使用 WMDRM 播放或复 制受保护内容的权利。取消权利不会影响不受保护的 内容。当您下载受保护内容的许可证时,您即表示同 意 Microsoft 可以对许可证包含取消列表。内容所有 者可以要求您升级 WMDRM 来访问他们的内容。如 果您拒绝升级,则将无法访问要求升级的内容。 本产品获得 MPEG-4 Visual 和 AVC 专利组合许可, 适用于以下用户的个人和非商业性使用:(i) 编码视 **频, 依昭 MPFG-4 Visual ("MPFG-4 视频") 戓 AVC** 标准("AVC 视频"), (ii) 解码 MPEG- 4 或 AVC 视 频,该视频是由从事个人和非商业性行为的用户编 码,和/或从 MPEG LA 授权提供 MPEG-4 和/或 AVC 视频的视频提供者处获得。不授予许可也不暗示可用 于任何其他用途。其他有关促销、内部和商业使用以 及授权的信息,可通过 MPEG LA, L.L.C. 获得。请访

问 http://www.mpegla.com。MPEG Layer-3 音频解 码技术已获得 Fraunhofer IIS 和 Thomson 的许可。

Java、JavaScript 以及基于 Java 的商标和徽标是 Sun Microsystems, Inc. 在美国和其他国家/地区的商标或 注册商标。

Sun Java Platform Micro Edition 的最终用户许可协 议。

1. 限制: 软件是 Sun 受版权保护的机密信息, Sun 和/或其许可人持有对所有副本的所有权。客户不得对 软件进行修改、反编译、反汇编、解密、摘录、或以 其他方式对软件进行反向工程。不得对软件的整体或 某一部分进行出租、转让,或者颁发从属许可证。

2. 出口管制: 软件(包括技术数据)受美国出口管制 法(包括《美国出口管理法案》及其关联法规)的制 约,并可能受其他国家/地区的出口或进口法规制约。 客户同意严格遵守所有此类法规,并承认有责任获得 出口、再出口或进口软件的许可证。不得将软件下载 或以其他方式出口或再出口给 (i) 古巴、伊拉克、伊 朗、朝鲜、利比亚、苏丹、叙利亚(此名单可能不时 加以修订)或美国实施商品禁运的任何国家/地区及其 国民或居民;或 (ii) 美国财政部 "特别指定国"名单 或美国商业部"拒绝订购名单"中的任何人。3. 有限 权利:美国政府对软件的使用、复制或公开须遵守 DFARS 252.227-7013(c) (1) 和 FAR 52.227-19(c) (2) 中"技术数据和计算机软件权利条款"中所规定的限 制。

有限权利:美国政府对软件的使用、复制或公开须遵 守 DFARS 252.227-7013(c) (1) (ii) 和 FAR 52.227-19(c) (2) 中"技术数据和计算机软件权利条 款"中所规定的限制。

本手册中提及的其他产品和公司名称可能是其各自所 有者的商标。

本手册中未明确授予的任何权利均予保留。

注意:索尼爱立信提醒用户自行备份个人信息数据。 所有图片仅供功能说明参考,请以实物为准。

短信注册:为了提供更优质和便利的售后服务,消费 者于正常使用索尼爱立信手机后,手机将会自动发送 一条注册短信( 因此而产生之短信费用按当地运营商 实际最后收费为准)到索尼爱立信移动通信产品(中 国)有限公司指定的服务器系统。该条注册短信之有

关内容将被索尼爱立信储存并作为其售后服务管理之 用。

请访问 www.sonyericsson.com/cn 获得用户指南的 最新中文版。

# 说明符号

用户指南中可能会出现以下符号。

- 1 注意
- -64 提示
- 警告  $\Delta$
- b) 服务或功能取决于网络或订阅的服 务。请与您的网络运营商联系以了 解详细信息。
- > 使用选择键或导航键进行滚动并选 择。请参见第 13 页的[导航](#page-12-0)。

# <span id="page-4-0"></span>开始

# 组装

开始使用手机前,需要插入 SIM 卡和电 池。

# 插入 *SIM* 卡

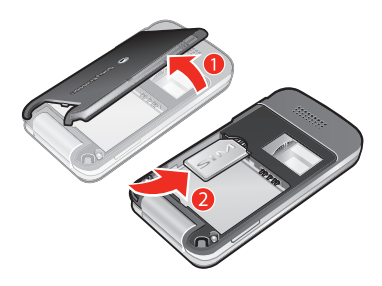

- 1 取下电池盖。
- 2 将 SIM 卡滑入其固定卡座,使黄色触片 朝下。

插入电池

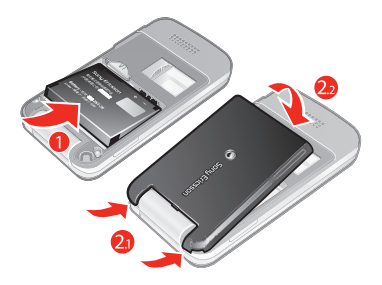

- 1 插入电池, 计带标签的一面朝上, 并让 连接器对准。
- 2 合上电池盖。

开启手机

手机开机

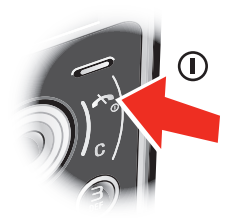

<span id="page-5-0"></span>1 按住 ①。

- 2 如果需要,请输入 SIM 卡的 PIN 码并选 择确定。
- 3 选择语言。
- 4 选择是可使用安装向导。
- ◆ 如果想更正输错的 PIN 码, 请按 (C)。

### SIM 卡

SIM(用户识别模块)卡由网络运营商 提供,内含有关用户的订阅服务的信息。 务必在关闭手机并断开充电器后再插拔  $SIM +$ 

● 您可以在从手机中取出 SIM 卡前将联系 人保存到 SIM 卡中。请参见第 23 页的 [将姓名和电话号码复制到](#page-22-0) *SIM* 卡。

### PIN 码

可能需要 PIN 码(个人识别码)才能激 活手机中的服务和功能。PIN 码由网络 运营商提供。每个 PIN 码数字都显示为 \*, 以紧急号码数字(如 112 或 911)开 头的除外。这样不用输入 PIN 码就可以 看到和拨打紧急号码。

<sup>●</sup> 如果连续三次输错 PIN 码, SIM 卡就会被 锁定。请参见第 *54* 页的 *[SIM](#page-53-0)* 卡锁。

#### 待机状态

打开手机并输入 PIN 码后,会显示网络 运营商的名称。 该视图称为"待机状 态"。 现在可以使用手机了。

# 使用其他网络

在本地网络(漫游)之外使用基于互联 网的服务(诸如拨打和接听电话、使用 信息功能、传送数据等)时,可能会收 取额外费用。 有关更多信息, 请与运营 商联系。

# 帮助

除本用户指南外,您还可从 *[www.sonyericsson.com/cn](http://www.sonyericsson.com/cn)* 获得功能指 南以及更多信息。

手机中还提供了帮助和信息。有关故障 排除和更多功能描述请参照随机提供的 帮助文件。

### 访问用户指南

• 选择菜单 > 手机设定 > 用户帮助 > 用户 指南。

### 查看提示和技巧

• 选择菜单 > 手机设定 > 用户帮助 > 提示 和技巧。

### 查看有关功能的信息

• 滚动到某个功能,然后选择信息(如果 可用)。 在某些情况下,信息显示在选 项下。

### 查看手机演示

• 在待机状态下,选择菜单 > 娱乐 > 演示 指南。

6 开始

# <span id="page-6-0"></span>查看手机状态

• 在待机状态下,按音量键。 将显示出手 机、记忆库和电池信息。

# 给电池充电

购买时,手机电池只进行了部分充电。

**● 可能会在30 分钟后出现电池图标。** 

### USB 充电器使用方法

### 连接充电器并给电池充电

(所有图片仅供参考,请以实物为准。)

- 1 将随手机附带的 USB 连接线(三种情况 请参考注意部分)带 USB 插头的一端, 按照图中箭头所示方向,插入充电器电 源设备相应的 USB 插口中。充电器连接 完毕。
- 2 将手机充电插头连接到手机。按一下按 键,查看屏幕上的充电 状态。给电池充 电大约需要 3 小时。

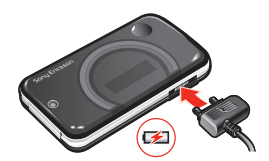

取下充电器

- 1 给电池充电,直到电池图标指示电量已 满。
- 2 向上翘起 USB 充电器连接器,取下充电 器。

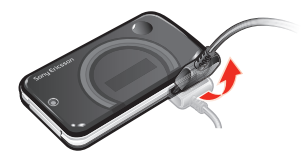

注意(三种情况如下)

- A 若包装盒内有两根 USB 连接线(充 电器 USB 连接线和 USB 数据传输连 接线,请参见下图所示),则充电器 USB 连接线只可用于手机充电而不能 用于数据传输业务。
- 充电器 USB 连接线只能用于和电源设 备部分相连接给手机充电。它不具备 通过连接到 PC 给手机进行充电的功 能。它只可用于手机充电而不能用于 配件充电。

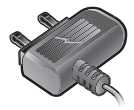

充电器 USB 连接线

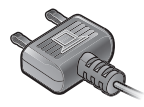

USB 数据传输连接线

- B 若包装盒内只有一根 USB 数据传输 连接线,它既可用于手机充电又可用 于数据传输业务。关机充电时,手机 屏幕会显示海量存储模式。
- C 若包装盒内只有一根充电器 USB 连 接线,它只可用于手机充电。
- 索尼爱立信强烈建议您只使用 索尼爱立信品牌的原装电池,符合中 华人民共和国通信行业标准 YD/T 1591-2006 规格的充电器电源设备部 分及原装 USB 连接线用于手机充电。 使用第三方的产品可能会降低产品的 使用性能或给您的健康安全带来危险。
- 电池充电时间可以超过或少于3 小时。中 断充电不会对电池造成损坏。通话和待机 时间的长短由使用手机时的不同情况决 *定。例如,使用手机时的信号强度、工作* 温度、使用模式、所选功能、语音或数据 传输情况。电池的待机时间最长可达 *400* 小时。
- 本产品只能使用索尼爱立信品牌的原装电 池,使用其它电池可能无法充电。

# <span id="page-8-0"></span>手机概述

- 听筒
- 视频通话相机\*
- 屏幕
- 选择键
- 通话键
- 6 快捷载入菜单键
- 导航键
- 充电器、免提装置和 USB 连接线连接器
- 结束键,开机/关机键
- C 键(清除键)

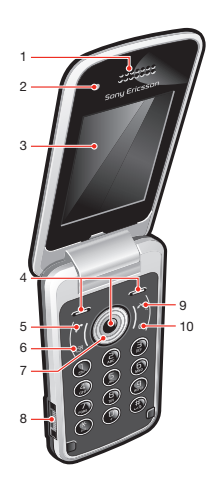

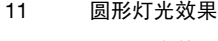

- 振动灯光效果
- 外显示屏
- 屏幕灯光传感器
- 主相机
- 音量,数码缩放键
- 扬声器

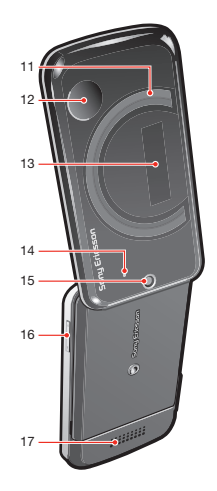

\*有些市场可能不提供视频通话相机。

# <span id="page-10-0"></span>菜单概述\*

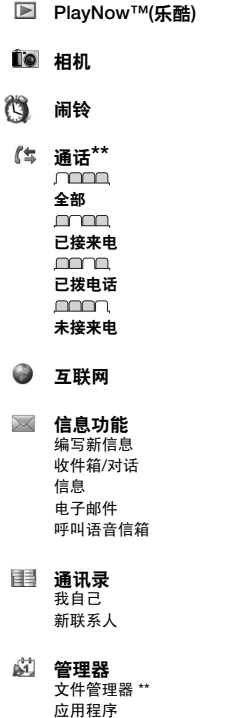

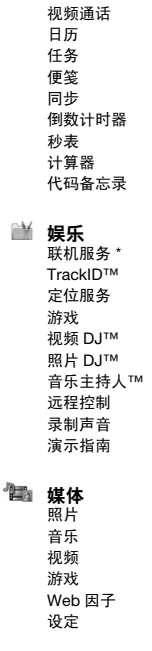

#### 收音机 手机设定\*\* 常规 模式 时间和日期 语言 更新服务 手势控制 语音控制 新事件 快捷方式 关闭无线电 安全 访问兼容性 \* 手机状态 重新设定 声音设定 铃声音量 铃声 静音模式 灯光效果 铃声渐进 振动提示 信息提示音 按键音 屏幕显示 背景 主菜单布局 主题 开机画面 屏幕保护 时钟大小 亮度

编辑线路名\* 通话 快速拨号 智能搜索 来电转移 切换到线路 2 \* 通话管理 时间和费用 显示或隐藏本机号码 免提 开盖接听 连接性 蓝牙 USB 手机名 同步 设备管理 手机网络 数据通信 \* 互联网设定 流式处理设定 信息设定 SIP 设定 配件 用户帮助 用户指南 基本设置 提示和技巧 \* 有些菜单取决于运营商、网络 和订阅。 \*\* 您可以使用导航键在子菜单 的标签之间滚动。有关更多信 息,请参见第 13 页上的[导](#page-12-0) [航](#page-12-0)。

12 开始

# <span id="page-12-0"></span>导航

### 访问主菜单

- 当屏幕上出现菜单时,按中心选择键以 选择菜单。
- 如果屏幕上未出现菜单,按 (不),然后 按中心选择键以选择菜单。

浏览手机菜单

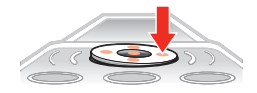

- 1 在待机状态下, 选择菜单。
- 2 使用导航键浏览菜单。

### 选择屏幕中的操作

• 按向左、中心或向右选择键。

### 查看项目选项

• 例如, 选择洗项进行编辑。

### 结束一项功能

• 按 ( ~ )。

### 返回待机状态

• 按 $\infty$ 。

# 在媒体中进行导航

- 1 在待机状态下,选择菜单 > 媒体。
- 2 滚动到某一菜单项然后向右按导航键。
- 3 要返回,向左按导航键。

### 删除项目

• 按 ① 可删除项目, 如数字、字母、图 片和声音。

# 标签

可能具有标签。 例如,手机设定具有标 签。

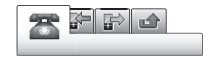

### 在标签之间滚动

● 按导航键 ⋒ 或 ⋒。

### 快捷方式

可以使用键盘快捷键从待机状态直接转 到某个功能。

### 使用导航键快捷方式

• 在待机状态下,按 ⑥、 ⑥、 ⑨ 或 @ 可直 接转到某项功能。

### 编辑导航键快捷方式

- 1 在待机状态下, 选择菜单 > 手机设定 > 常规标签 > 快捷方式。
- 2 滚动到某个选项,然后选择编辑。
- 3 滚动到某个菜单洗项,然后选择快捷键。

### 主菜单快捷方式

菜单编号从左上角的图标开始向右进行, 直到一排结束后再换到下一排,依此类 推。

### <span id="page-13-0"></span>直接转到主菜单项

- 选择菜单然后按 ( T ) ( 9 )、(\*a/A)、( D + )  $\overrightarrow{g}$   $(\overrightarrow{h} - \overrightarrow{h})$
- 主菜单布局必须设为网格。请参见第 *52* 页[的更改主菜单布局](#page-51-0)。

# 快捷载入菜单

通过快捷载入菜单可以快速访问:

- 新事件 未接来电和新信息。
- 运行应用程序 运行在后台的应用程 序。
- 我的快捷方式 添加自己喜欢的功 能,以便快速访问。
- 互联网 快速访问互联网。

### 打开快捷载入菜单

• 按 (30)。

# 记忆库

您可以将内容保存在记忆卡、手机记忆 库和 SIM 卡中。如果插入了记忆卡, 则 照片和音乐将保存在记忆卡上。 如果未 插入记忆卡,或者记忆卡已满,则照片 和音乐将保存在手机记忆库中。 信息和 通讯录保存在手机记忆库中,但您可选 择将它们保存在 SIM 卡上。

# 记忆卡

您可能需要另买一张记忆卡。

本手机支持 Memory Stick Micro™ (M2 ™)微型记忆棒,为手机添加更多存储空 间。还可以用作其他兼容设备上的便携 式记忆卡。

您可以在记忆卡和手机记忆库之间移动 内容。请参见第 36 页的[处理手机中的](#page-35-0) [内容](#page-35-0)。

插入记忆卡

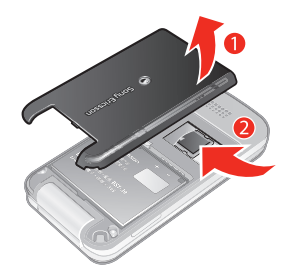

• 取下电池盖,插入记忆卡,使黄色触片 朝下。

# 手机语言

可以选择手机中使用的语言。

### 更改手机语言

- 1 在待机状态下,选择菜单 > 手机设定 > 常规标签 > 语言 > 手机语言。
- 2 选择选项。

# <span id="page-14-0"></span>输入英文

您可以使用多键文本输入法或 T9™ 文本 输入法 输入英文。T9™ 文本输入法 使用内置词典。

### 更改文本输入法

• 输入英文时, 按住 (\*a/A)。

### 在大小写字母之间切换

• 输入英文时,按 $(x_{all})$ 。

### 输入数字

• 输入文字时,按住 ( 一 ) – ( ョ )。

### 输入句号和逗号

• 输入文字时,按 $\cap$ 。

# 输入符号

- 1 输入文字时, 选择洗项 > 添加符号。
- 2 滚动到某个符号, 然后选择插入。

# 使用 *T9™* 文本输入法输入英文

- 1 例如,在待机状态下,选择菜单 > 信息 功能 > 编写新信息 > 信息。
- 2 如果未显示 mg, 可按住 (\*aA) 以更改为 T9 ™ 文本输入法。
- 3 这样,每个键只需按一次即可,即使所 需字母不是该键上的第一个字母。 例 如,要输入单词"Jane",请按下 (5)、 (2)、(5)、(3)。 写出整个单词,再看 建议单词。
- 4 使用 ⑧ 或 ⑨ 可查看建议单词。
- 5 按 接受建议单词。

# 使用多键输入法输入英文

- 1 例如, 在待机状态下, 选择菜单 > 信息 功能 > 编写新信息 > 信息。
- 2 如果显示 m, 按住 (\*a) 可更改多键文本 输入法。
- 3 反复按 ② ③ 直到出现所需字符。
- 4 编写英文时,按 (#-3) 可添加空格。
- 只有在选中拉丁字符作输入语言的情况下 才使用多键输入法。

# 向内置词典添加词语

- 1 使用 T9™ 文本输入法输入立本时, 选择 选项 > 拼写单词。
- 2 使用多键输入法输入词语并选择插入。

# 中文输入法

本手机具有多种输入汉字的方法:

- 笔画输入法
- 拼音输入法

您可使用这些方法来输入中文名称和中 文短信等内容。

### 在不同的中文输入法之间切换

在中文编辑模式下,按住 (\*\*\*) 可快速洗 择和切换到另一种输入法。

### 一般说明

无论选择哪种输入法,手机都具有加快 输入中文字符的功能。 每当输入笔画或 拼音字母时,屏幕底部即出现一行包含

该笔画的或者与该字母有关的最常用的 候选字。

如果所需的字未显示在候选行中,请按 ◎显示另一候选行。 继续按 ◎ 直到显示 所需的字。 此外,还可输入下一笔划或 拼音字母,一组新的汉字将立即显示在 候选行中。 要返回到上一行,请按 。 要选择候选行中的字,请按导航键

#### 笔画类型

下表中定义了五种笔画类型:

或按住要输入的字上方的数字所对应的 键。

### 笔画输入法

汉字是由笔画组成的。基本笔画有 30 多  $\overline{m}$ , 分为 5 类。键盘上的 ( ) - (  $\overline{s}$  ) 键 分别代表一类笔画。当您不确定要使用 的笔画时,可使用智能键 (6)。

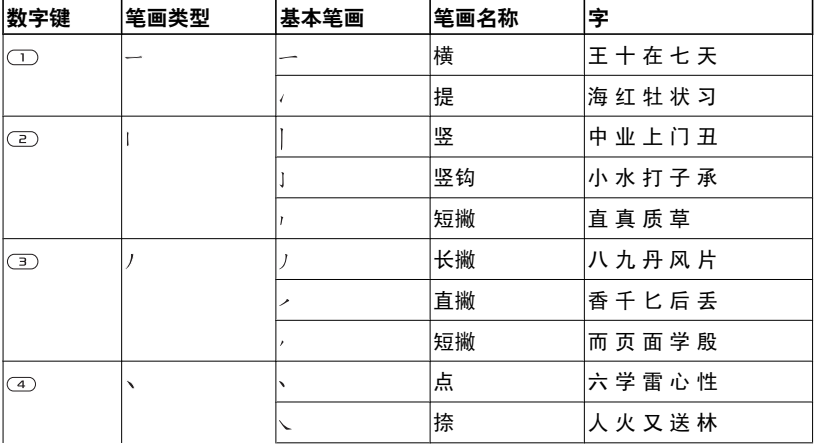

16 开始

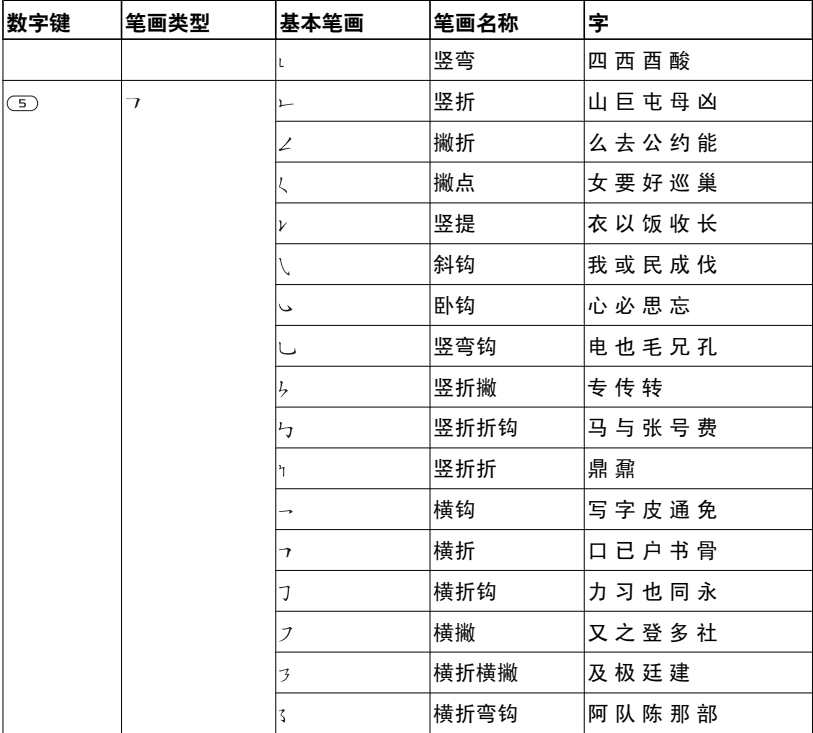

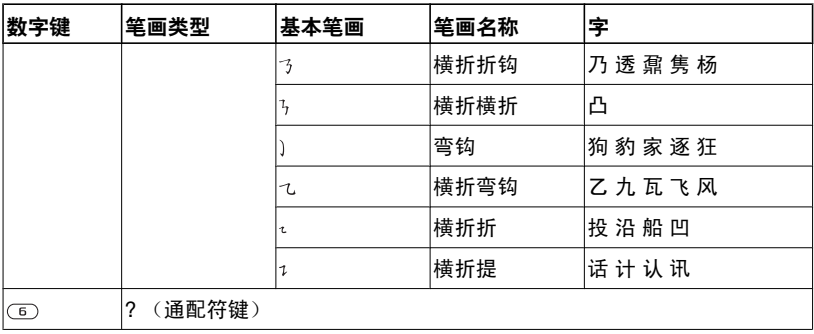

### 部首

汉字的基本构成是由笔画组成的部首。 在输入所需汉字的前两笔后,以这些笔 画开头的候选部首和汉字将会显示在候 选行中。

使用部首是输入复杂汉字的快捷方法。

● 由虚线框所包围的较小候选对象为部首, 没有虚线框的较大候选对象为汉字。

例如,若要输入"信息"

1 输入" $/$ "、" $/$ "和"、"。

- 2 将光标移动到"信"并按中心选择键。
- 3 将光标移动到"息",再次按中心选择键 以洗择"息"。

### 使用智能键示例

智能键 可在输入字符时充当不确定 的笔画。如果要输入"互",但只知道该 字的起笔和末笔是"一",且总笔画为四 画,请输入(T)、(E)、(E)、(T)。该汉 字将显示在候选行中。

### 拼音输入法

按包含所需拼音字母的键,手机将根据 普通话发音规则在屏幕上显示各种不同 的待选项。

下面是拼音字母在键盘上的按键对照表。

18 开始

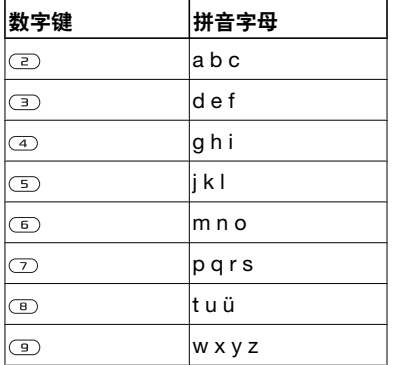

进行选择。 按 细 可在文本中输入空 格。

### 智能拼音

智能拼音是拼音输入法中的一个选项, 其中包含附加替代拼写。

### 打开智能拼音输入法

• 在使用拼音输入法输入时, 选择洗项 > 输入选项 > 智能拼音。

<sup>●</sup> 在键盘上, 字母ü 用v 来代替。

### 例如,若要输入"信息"

- 1 依次按 (9)、(4)、(6)。
- 2 当 "xin"突出显示时, 按 @ 或 @ 并选 择"信",然后按中心选择键。 (如果 要输入其他建议的拼音组合,请翻阅至 所需组合,然后按中心选择键)。
- 3 当"息"突出显示时,再次按中心选择 键以选择"息"。

### 输入标点、符号和表情符号

在任何中文输入模式下, 按 (\*a) 可查看 标点、符号和表情符号表。 使用导航键

# <span id="page-19-0"></span>通话

# 拨打和接听电话

需要开启手机且手机在网络服务区内。

# 拨打电话

- 1 在待机状态下输入电话号码,如果需要, 应加上国家/地区代码和区号。
- $2$ 按 $\infty$ 。
- 您可以拨叫诵讯录和诵话清单中的号码。 请参见 第 *21* 页的 [通讯录](#page-20-0) 和第 *21* 页的 [通话清单](#page-20-0)。

### 结束通话

• 按 $\infty$ 。

# 拨打国际电话

- 1 在待机状态下,按住 (面) 直到出现 "+" 号。
- 2 输入国家/地区代码、区号(前面不用 加 0)和电话号码。
- $3$ 按 $\sigma$ 。

# 重拨号码

- 出现重试?时,选择是。
- 拨号等待时,不要将手机靠近耳边。手机 在电话接通时会发出很响的信号声。

# 接听电话

• 按 $\varpi$ 。

# 拒绝来电

• 按 $\infty$ 。

# 在通话过程中改变听筒音量

• 上下按音量键。

# 在通话过程中关闭话筒

- 1 按住 (6)。
- 2 再次按住 (c) 可恢复播放。

### 在通话期间使用扬声器

- 按 开扬声。
- 使用扬声器时不要将手机靠近耳边。 这样 会损害您的听力。

# 查看未接来电

• 按 (不) 可打开通话清单。

# 网络

您的手机会根据可用情况自动在 GSM 和 3G (UMTS) 网络之间切换。某些网络 运营商允许您手动切换网络。

# 手动切换网络

- 1 在待机状态下,选择菜单 > 手机设定 > 连接性标签 > 手机网络 > GSM/3G 网 络。
- 2 选择选项。

### 紧急呼叫

本手机支持国际紧急号码,如 112 和 911。如果您是在网络服务区内,那么, 无论在哪个国家/地区,也无论是否插入

20 通话

<span id="page-20-0"></span>了 SIM 卡,一般均可使用这些号码进行 紧急呼叫。

**● 在某些国家/地区,可能设立了其他紧急号** 码。 因此,网络运营商可能已将其他本地 紧急号码存入了 *SIM* 卡。

#### 拨叫紧急电话

• 输入 112 (国际紧急号码) 并按 (7)。

### 查看本地紧急号码

- 1 选择菜单 > 通讯录。
- 2 滚动到新联系人,然后选择洗项 > 特定 号码 > 紧急号码。

#### 视频通话

您可与亲朋好友即时共享美好经历或者 将它们保存起来以在将来共享。 您可在 屏幕上看到与您通话的人。 其他人将看 到您的主相机上的内容。

### 进行视频通话之前

出现 时,即表示 3G (UMTS) 服务可 用。 要进行视频通话,通话双方都必须 订阅支持 3G (UMTS) 服务和 3G (UMTS) 信号的 3G (UMTS) 手机服务。

### 对拨出的视频通话使用缩放

• 按 ⑧ 或 ◎。

### 在视频通话过程中共享照片和视频

1 在视频通话过程中,按 ® 切换到视频共 享模式标签。

2 滚动到某个视频剪辑或照片,然后选择 共享。

### 查看视频通话选项

• 在诵话过程中, 选择洗项。

#### 通话清单

可以查看有关最近通话的信息。

#### 从通话清单拨打电话

- 1 在待机状态下,按 (乙),然后滚动到某 个标签。
- 2 滚动到某个姓名或号码,然后按 (?)。

# 通讯录

可在通讯录中保存姓名、电话号码和个 人信息。信息可以保存到手机记忆库或  $SIM + L$ 

- ◆ *您可使用索尼爱立信* PC *套件同步通讯* 录。
- 请您在存储固定电话号码时加存区号。

#### 默认通讯录

您可以选择默认显示哪种通讯录信息。 如果选择手机通讯录作为默认通讯录, 通讯录将显示通讯录中保存的所有信息。 如果选择 SIM 卡通讯录作为默认通讯 录,通讯录将显示保存在 SIM 卡上的姓 名和号码。

### 选择默认通讯录

1 在待机状态下,选择菜单 > 通讯录。

通话 21

- <span id="page-21-0"></span>2 滚动到新联系人,然后选择洗项 > 高级 > 默认通讯录。
- 3 选择一个选项。

### 手机通讯录

手机通讯录可以包含姓名、电话号码和 个人信息。这些内容保存在手机记忆库 中。

# 添加手机联系人

- 1 在待机状态下, 选择菜单 > 通讯录。
- 2 滚动到新联系人并选择添加。
- 3 输入姓名并选择确定。
- 4 滚动到新号码, 并选择添加。
- 5 输入号码并选择确定。
- 6 选择一个号码选项。
- 7 在标签之间滚动,并选择要添加信息的 字段。
- 8 选择保存。

### 呼叫联系人

### 拨叫以中文字符输入的联系人

- 1 在待机状态下, 选择菜单 > 通讯录。 输 入所拨叫联系人的汉语拼音全名、全名 的首字母缩写或首字母缩写与全称混合 的形式。
- 2 当该联系人突出显示时,按 ® 或 ® 选择 一个号码。 按 (C)。

### 拨叫以拉丁字符输入的联系人

- 1 在待机状态下,选择菜单 > 通讯录。 滚 动到或输入要拨叫的联系人姓名的首字 母或全称(最多 10 个字母)。
- 2 当该联系人突出显示时,按 @ 或 @ 选择 一个号码。按(C)。
- 注:本手机支持中英文联系人混合搜索。 输入的字母,在拉丁字符联系人时显示的 是拉丁字母搜索结果,在中文字符联系人 显示的是拼音字母搜索结果。

### 直接转到联系人清单

• 在待机状态下,按住 ② - ③ 。

### 使用智能搜索进行呼叫

- 1 在待机状态下,按 (可) (可) 可输入一系 列(至少两个)数字。 所有与该数字序 列或相应字母匹配的条目将显示在一个 列表中。
- 2 滚动到某个联系人或电话号码, 然后按  $\sigma$ .

### 打开或关闭智能搜索

- 1 在待机状态下, 选择菜单 > 手机设定 > 通话标签 > 智能搜索。
- 2 选择一个选项。

### 编辑联系人

### 向手机联系人添加信息

- 1 选择菜单 > 通讯录。
- 2 滚动到某个联系人,然后选择洗项 > 编 辑联系人。
- <span id="page-22-0"></span>3 在标签之间滚动,然后选择添加或编辑。
- 4 选择一个选项,然后再选中一个要添加 或编辑的项目。
- 5 选择保存。
- **一** 如果您订阅了拨叫方识别 (CLI) 服务, 则 可以为联系人指定个人铃声、图片和灯光 效果。

### 把姓名和号码复制到手机通讯录

- 1 在待机状态下,选择菜单 > 通讯录。
- 2 滚动到新联系人,然后选择选项 > 高级 > 从 SIM 卡中复制。
- 3 选择一个选项。

### 将姓名和电话号码复制到 *SIM* 卡

- 1 在待机状态下, 选择菜单 > 通讯录。
- 2 滚动到新联系人,然后选择选项 > 高级 > 复制到 SIM 卡。
- 3 选择一个选项。
- **!** 当从手机中将所有联系人复制到 SIM 卡 时,会替换所有现有的 *SIM* 卡信息。

# 将姓名和电话号码自动保存到 *SIM* 卡

- 1 在待机状态下, 选择菜单 > 通讯录。
- 2 滚动到新联系人,然后选择洗项 > 高级  $>$  自动存入 SIM 卡。
- 3 选择一个选项。

### 在记忆卡上保存联系人

- 1 在待机状态下, 选择菜单 > 通讯录。
- 2 滚动到新联系人,然后选择洗项 > 高级 > 备份到记忆卡。

# SIM 卡通讯录

SIM 卡通讯录可以仅包含姓名和号码。 它们保存在 SIM 卡上。

### 添加 *SIM* 卡联系人

- 1 在待机状态下,选择菜单 > 通讯录。
- 2 滚动到新联系人然后选择添加。
- 3 输入姓名然后选择确定。
- 4 输入号码然后选择确定。
- 5 选择号码选项并添加其他可用的信息。 6 选择保存。

### 删除联系人

### 删除所有联系人

- 1 在待机状态下, 选择菜单 > 通讯录。
- 2 滚动到新联系人,然后选择洗项 > 高级 > 删除所有联系人。
- 3 选择一个选项。

### 联系人记忆库状态

手机中或 SIM 卡上可储存的联系人数量 取决于可用记忆库大小。

### 查看联系人记忆库状态

- 1 在待机状态下, 选择菜单 > 通讯录。
- 2 滚动到新联系人,然后选择洗项 > 高级 > 记忆库状态。

### 我自己

例如,您可以输入自己的信息并发送名 片。

# <span id="page-23-0"></span>输入"我自己"的信息

- 1 在待机状态下,选择菜单 > 通讯录。
- 2 滚动到我自己,然后选择打开。
- 3 滚动到某个选项并编辑相关信息。 4 选择保存。

# 添加自己的名片

- 1 在待机状态下, 选择菜单 > 通讯录。
- 2 滚动到我自己并选择打开。
- 3 滚动到我的联系信息,然后选择添加 > 新建。
- 4 在标签之间滚动,并选择要添加信息的 字段。
- 5 输入信息,然后选择保存。

### 组群

您可以从手机通讯录创建要向其发送信 息的电话号码和电子邮件地址组群。请 参见第 41 页的[信息功能](#page-40-0)。您也可以使 用组群(带有电话号码)来创建允许接 听清单。请参见第 26 页的 *[允许接听来](#page-25-0)* [电](#page-25-0)。

### 创建一个号码和电子邮件地址的组群

- 1 在待机状态下, 洗择菜单 > 通讯录。
- 2 滚动到新联系人,然后选择洗项 > 组群。
- 3 滚动到新组群并选择添加。
- 4 输入组群名称并选择继续。
- 5 滚动到添加并选择添加。
- 6 对于要标记的每个联系人电话号码或电 子邮件地址,滚动到相应位置并选择标 记。
- 7 选择继续 > 完成。

# 快速拨号

快速拨号允许您从待机状态对 9 个联系 人进行快速拨号。联系人可以保存到 1-9 的位置。

### 将联系人添加到快速拨号号码

- 1 在待机状态下,选择菜单 > 通讯录。
- 2 滚动到新联系人,然后选择洗项 > 快速 拨号。
- 3 滚动到某个位置号码,然后选择添加。
- 4 选择联系人。

### 快速拨号

• 输入位置编号, 然后按  $\subset$ ,

# 更多呼叫功能

### 语音信箱

如果用户预定服务包括应答服务, 则当 用户不能接听电话时,拨叫方可留下一 条语音信息。

### 输入语音信箱号码

- 1 在待机状态下,选择菜单 > 信息功能 > 信息 > 设定 > 信息设定标签 > 语音信箱 号码。
- 2 输入号码然后选择确定。

### 呼叫语音信箱服务

• 在待机状态下,按住 $\cap$ 。

24 通话

### <span id="page-24-0"></span>语音控制

通过创建语音命令,可以:

- 语音拨号 说出某人姓名来拨叫电话。
- 在使用免提时接听或拒绝来电。
- 建议配合有线耳机使用此功能。

#### 使用语音拨号时记录语音命令

- 1 在待机状态下,选择萃单 > 手机设定 > 常规标签 > 语音控制 > 语音拨号 > 激 活。
- 2 选择是 > 新语音命令, 然后选择联系 人。 如果该联系人有多个号码,请选择 要添加语音命令的号码。
- 3 录制语音命令, 如"小庄的手机"。
- 4 按照显示的说明操作。 听到提示音后说 出要录制的命令。 语音命令会回放给用 户。
- 5 如果录制声音效果良好, 选择是。 否 则, 洗择否, 然后重复步骤 3 和步骤 4。
- 语音命令仅保存在手机记忆库中。 这些语 音命令不能用于其他手机。

### 语音拨号

- 1 在待机状态下, 按住音量键。
- 2 听到提示音后说出录制的人名, 如"小 庄的手机"。手机将回放该人名并接通电 话。

#### 转移来电

用户可以转移来电,例如,转移到接听 服务。

● 当使用 通话限制时, 某些来电转移选项不 可用。请参见第 *27* 页[的受限拨号](#page-26-0)。

### 转移来电

- 1 在待机状态下,选择菜单 > 手机设定 > 通话标签 > 来电转移。
- 2 选择来电类型和转移选项。
- 3 选择激活。
- 4 输入要转移来电的号码,然后选择确定。

#### 同时处理多个电话

您可以同时处理多个通话。例如,可以 在拨叫或接听第二个电话的同时将当前 通话置于保持状态。您还可以在这两个 电话之间切换。如果不结束前两个电话 中的一个,则不能接听第三个电话。

### 呼叫等待

启动呼叫等待后,当您收到第二个电话 时,将听到一声蜂鸣声。

### 启动呼叫等待

• 在待机状态下,选择菜单 > 手机设定 > 通话标签 > 通话管理 > 呼叫等待 > 激 活。

### 拨叫第二个电话

- 1 在通话过程中,按 (乙)。 这会将当前的 通话置于在线状态。
- 2 选择选项 > 添加通话。
- $3$  输入要呼叫的号码, 然后按  $\sim$ 。

### <span id="page-25-0"></span>接听第二个电话

• 在通话过程中, 按  $\subset$ , 这会将当前的 通话置于保持状态。

### 拒绝第二个电话

• 在通话过程中,按 (6) 并继续当前通话。

### 结束当前通话并接听第二个电话

• 在通话过程中,选择替换当前通话。

### 处理两个语音通话

可同时使多个通话分别处于进行或保持 状态。

### 在两个通话之间切换

• 在通话过程中, 按  $\mathcal{F}$ )。

### 接入两个电话

• 在通话过程中, 选择洗项 > 加入会议。

### 结束当前通话并返回到保持中的电话

• 先按  $\infty$ , 然后按  $\infty$ 。

### 电话会议

在电话会议中,用户最多可与五人进行 交谈。

### 添加新的与会者

- 1 在通话过程中,按 (乙)。 这会将接入的 电话置于保持状态。
- 2 选择选项 > 添加通话。
- $3$  输入要呼叫的号码,然后按  $\odot$ 。
- 4 选择选项 > 加入会议添加新的与会者。

5 重复此任务以添加更多与会者。

# 断开某个与会者

- 1 选择选项 > 结束部分通话。
- 2 选择要断开通话的参与者。

### 进行私人交谈

- 1 在通话过程中,选择选项 > 谈话,然后 选择要进行通话的与会者。
- 2 要继续电话会议,请选择选项 > 加入会 议。

#### 本机号码

用户可以查看、添加和编辑本机电话号 码。

### 检查本机号码

- 1 在待机状态下,选择菜单 > 通讯录。
- 2 滚动到新联系人,然后选择选项 > 特定 号码 > 本机号码。
- 3 选择一个选项。

### 允许接听来电

您可以选择只允许接听某些电话号码的 来电。

### 向接听清单中添加号码

- 1 在待机状态下, 选择菜单 > 手机设定 > 通话标签 > 通话管理 > 接听电话 > 只根 据清单。
- 2 滚动到添加并选择添加。

26 通话

<span id="page-26-0"></span>3 选择联系人或组群。

**◆ 请参见第24 页[的组群](#page-23-0)。** 

### 接听所有电话

• 在待机状态下, 选择菜单 > 手机设定 > 通话标签 > 通话管理 > 接听电话 > 全部 接听。

#### 受限拨号

用户可限制拨出和呼入的电话。 要求输 入服务提供商提供的密码。

• 如果您转移来电, 则无法使用某些通话限 制选项。

### 通话限制选项

标准选项包括:

- 所有拨出的电话 所有拨出电话
- 国际拨出 所有拨出国际电话
- 国际漫游拨出 除拨往本国/ 本地区 的电话以外的所有拨出的国际电话
- 所有来电 所有来电
- 漫游时来电 在国外时的所有来电

### 限制通话

- 1 在待机状态下, 选择菜单 > 手机设定 > 通话标签 > 通话管理 > 通话限制。
- 2 选择一个选项。
- 3 选择激活。
- 4 输入密码并选择确定。

### 通话时间和通话费用

在通话过程中,手机将显示已通话的时 间长度。 您还可以查看上次通话时间、 拨出电话通话时间以及通话总时间。

### 查看通话时间

• 在待机状态下, 选择菜单 > 手机设定 > 通话标签 > 时间和费用 > 通话计时器。

### 显示或隐藏本机号码

您可决定在拨打电话时显示还是隐藏本 机号码。

### 隐藏本机号码

- 1 在待机状态下,选择菜单 > 手机设定 > 通话标签 > 显示或隐藏本机号码。
- 2 选择隐藏本机号。

# <span id="page-27-0"></span>影像

**您可以拍照和录制视频剪辑,然后查看、** 保存或发送它们。 您可查找媒体和文件 管理器中保存的照片和视频剪辑。

# 使用相机

# 启动相机

• 在待机状态下,选择菜单 > 相机。

# 取景器和相机键

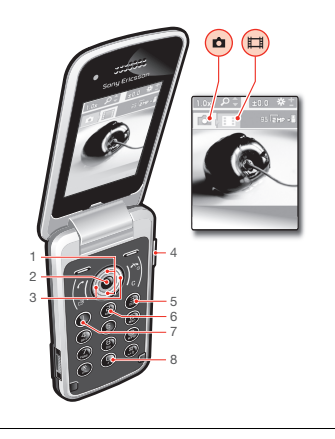

1 缩放

- 2 拍照/录制视频
- 3 选择相机或摄像模式
- 4 亮度
- 5 自拍计时器
- 6 夜间模式
- 7 相机:拍摄模式 视频:视频长度
- 8 相机键指南

# 拍照

- 1 启动相机, 然后按导航键滚动到 回。
- 2 按中心选择键进行拍照。照片将自动保 存。

# 录制视频剪辑

- 1 启动相机,然后按导航键滚动到 画。
- 2 按中心选择键可开始录制。
- 3 要停止录制,按中心选择键。 视频剪辑 将自动保存。

# 使用缩放功能

- 按 ⑧或 ⑨。
- **!** 拍照时, 仅在VGA 图片模式下才可以缩 放。

• 上下按音量键。

调整亮度

### <span id="page-28-0"></span>查看照片

- 1 启动相机,然后按导航键滚动到 同。
- 2 选择选项 > 查看所有照片
- 3 按 @ 或 @ 滚动到某一照片。

### 查看视频剪辑

- 1 启动相机,然后按导航键滚动到 圖。
- 2 选择选项 > 查看全部剪辑。
- 3 滚动到某一视频剪辑, 然后按中心选择 键。

# 更多相机功能

### 更改设定

• 启动相机,然后选择 选项。

### 查看有关设定的信息

• 滚动到某个设定,然后选择 信息。

### 照片修复

您可使用照片修复功能提高照片质量。 只要轻轻一按,就可以调节亮度、光照 和对比度,得到尽可能好的照片。修复 效果以照片副本形式保存。原照片不受 影响。

### 使用照片修复功能改善照片质量

- 1 启动相机,然后按导航键滚动到 2。
- 2 确保检查设定为打开。选择 选项 > 检 查 > 打开。
- 3 拍摄照片。
- 4 在查看过程中,选择选项 > 照片修复。

# 查看和标记照片

### 在幻灯片放映中查看照片

- 1 在待机状态下,选择菜单 > 媒体 > 照 片 > 相册。
- 2 选择一个月份。
- 3 滚动到某个照片, 然后洗择查看。
- 4 选择洗项 > 幻灯片放映。
- 5 选择一种心情。

### 在地图上查看照片

拍照时,您可对照片附加地理位置。这 称为地理标记。带有地理标记的照片是 使用媒体 中的 来标记的。

### 在地图上查看照片

- 1 在待机状态下, 选择菜单 > 媒体 > 照 片 > 相册。
- 2 选择一个月份。
- 3 滚动到某个照片,然后选择查看。
- 4 选择选项 > 地图视图。

### 更改地理标记设定

- 1 启动相机,然后按导航键滚动到 ⊠。
- 2 选择选项 > 添加位置。
- 3 选择一个选项。

# 照片标记

可以标记照片以按照片标记给照片分 类。例如,可以创建名为"假日"的标 记,然后把它添加到所有假日照片上。

### <span id="page-29-0"></span>创建新的照片标记

- 1 在待机状态下, 洗择菜单 > 媒体 > 照 片 > 相册。
- 2 选择一个月份。
- 3 滚动到某个照片, 然后洗择查看。
- 4 按 ®,然后选择洗项 > 新标记。
- 5 输入一个名称并选择确定。
- 6 选择一个图标。
- 7 要标记照片,选择选项 > 标记此照片。

### 标记照片

- 1 在待机状态下, 洗择菜单 > 媒体 > 照 片 > 相册。
- 2 选择一个月份。
- 3 滚动到某个照片, 然后洗择查看。
- 4 按 @,然后滚动到某个标签。
- 5 选择选项 > 标记此照片。
- 6 对于要标记的每张照片,滚动到该照片 然后选择选项 > 标记此照片。

# 使用照片

您可以将照片添加给某个联系人,将其 用作手机开机画面、待机模式下的背景 或屏幕保护。

### 使用照片

- 1 在待机状态下,选择菜单 > 媒体 > 照 片 > 相册。
- 2 选择一个月份。
- 3 滚动到某个照片,然后选择查看。
- 4 选择选项 > 用作。
- 5 选择一个选项。

# 处理照片

您可以通过安装 *Adobe™ Photoshop™ Album Starter Edition* 来查看、增强和 组织计算机上的照片和视频剪辑。此软 件可从

*[www.sonyericsson.com/support](http://www.sonyericsson.com/support)* 下载。

使用 Media Go™ 在手机上接收和发送 内容。有关更多信息,请参见第 37 页 上的*在手机与计算机之目的传送内容*。

### PhotoDJ™照片 DJ 和 VideoDJ™视频 DJ

可以编辑照片和视频剪辑。

# 编辑和保存照片

- 1 在待机状态下, 选择菜单 > 媒体 > 照 片 > 相册。
- 2 选择一个月份。
- 3 滚动到某个照片,然后选择查看。
- 4 选择选项 > 用照片 DJ™编辑。
- 5 编辑照片。

### 编辑和保存视频剪辑

- 1 在待机状态下, 选择菜单 > 管理器 > 文 件管理器 > 视频。
- 2 滚动到某个视频剪辑,然后选择选项 > 用视频 DJ™编辑。
- 3 编辑视频剪辑。
- 4 选择选项 > 保存。

30 影像

### <span id="page-30-0"></span>裁剪视频剪辑

- 1 在待机状态下, 选择菜单 > 管理器 > 文 件管理器 > 视频。
- 2 滚动到某个视频剪辑,然后选择选项 > 用视频 DJ™编辑 > 编辑 > 裁剪。
- 3 选择确定 > 设定 > 开头可设定起始点。
- 4 选择设定 > 结束可设定结束点。
- 5 选择 裁剪 > 选项 > 保存。

# 将内容发送到网站

如果您的订阅支持此服务,则可以向网 站发送照片或视频剪辑。如果无法向网 站发送内容,请参见第 56 页的[无法使](#page-55-0) [用基于互联网的服务](#page-55-0)。

*Web* 服务可能要求您与服务提供商之间另 行签订许可协议。可能受其他法规约束, 并可能会收取费用。请与服务提供商联系。

### 将手机中保存的照片发送到网站

- 1 在待机状态下,选择菜单 > 媒体 > 照 片 > 相册。
- 2 选择一个月份。
- 3 滚动到某个照片, 然后洗择查看。
- 4 选择 选项 > 发送 > 至网站。
- 5 在列表中滚动并选择一个网站或选择新 建网站 > 添加。
- 6 输入用于将信息发送到网站的电子邮件 地址。
- 7 输入网址和标题。
- 8 选择保存。
- 9 从列表中选择一个网站。
- 10 输入文字。

11 选择继续 > 发送。

### 将手机中保存的视频剪辑发送到网站

- 1 在待机状态下,选择菜单 > 媒体 > 视 频 > 视频。
- 2 滚动到某个视频剪辑,然后选择选项 > 发送 > 至网站。
- 3 在列表中滚动并选择一个网站或选择新 建网站 > 添加。
- 4 输入用于将信息发送到网站的电子邮件 地址。
- 5 输入网址和标题。
- 6 选择保存。
- 7 从列表中选择一个网站。
- 8 输入文字。
- 9 选择继续 > 发送。

#### 将刚拍摄的照片或视频剪辑发送到网站

- 1 在完成拍照或录制视频剪辑后,选择发 送 > 至网站。
- 2 在列表中选择一个网站或选择新建网站 > 添加。
- 3 输入用于将信息发送到网站的电子邮件 地址。
- 4 输入网址和标题。
- 5 选择保存然后选择该网站。
- 6 输入文字。
- 7 选择继续 > 发送。

#### 从通讯录转到博客地址

- 1 在待机状态下,选择菜单 > 通讯录。
- 2 滚动到某个联系人,然后选择打开。
- 3 滚动到某一网址然后选择进入。

# <span id="page-31-0"></span>打印照片

可使用 USB 连接线连接到与 PictBridge ™ 兼容的打印机来打印照片。

您还可以使用支持目标推送模式的蓝牙兼 容打印机来进行打印。

### 使用 *USB* 连接线打印照片

- 1 将 USB 连接线连接到手机上。
- 2 将 USB 连接线连接到打印机上。
- 3 等待手机中的反馈,然后选择确定。
- 4 如果需要,请输入打印机设定,然后选 择打印。
- 5 选择菜单 > 媒体 > 照片 > 相册。
- 6 选择一个月份。
- 7 滚动到某个照片,然后选择选项 > 打印。
- **一** 如果出现打印机错误,请先断开 USB 连 **接线, 然后再重新连接。**

# 音乐

您可收听音乐、音频书和播客。使用 Media Go™ 在手机上接收和发送内容。 有关更多信息,请参见第 37 页上的*[在](#page-36-0)* [手机与计算机之间传送内容](#page-36-0)。

# 立体声便携免提设备

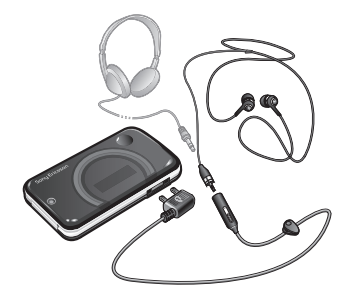

### 使用免提设备

• 连接便携式免提设备。如果听音乐时接 到来电,音乐将暂停;通话结束时,音 乐将继续播放。

# 音乐播放器

# 播放音乐

- 1 选择 菜单 > 媒体 > 音乐。
- 2 使用导航键分类浏览。
- 3 滚动到某一标题并选择播放。

32 音乐

# <span id="page-32-0"></span>停止播放音乐

• 按中心选择键。

### 快进或快退

• 按住 @ 或 @ 。

### 在曲目之间切换

• 按 @ 或 @。

### 更改音量

• 上下按音量键。

### 最小化播放器

• 选择选项 > 最小化。

### 返回到播放器

• 在待机状态下,选择菜单 > 媒体。

### 播放列表

您可以创建播放列表来组织音乐。您可 将曲目和文件夹添加到播放列表中。手 机可能需要几分钟才能创建播放列表。

### 创建播放列表

- 1 选择菜单 > 媒体 > 音乐 > 播放列表。
- 2 滚动到新播放列表,然后选择添加。
- 3 输入一个名称并选择确定。
- 4 对于要添加的每个曲目,请滚动到该曲 目并选择标记。
- 5 选择添加可将标记的曲目添加到该播放 列表中。

# 音频书

如果您使用 Media Go™ 来将音频书从 计算机传送到手机,则可在手机中收听 音频书。可能需要几分钟时间,传送的 音频书才会出现在可用音频书列表中。

### 访问音频书

- 在待机状态下, 选择菜单 > 媒体 > 音 乐 > 音频书。
- 非 *M4B* 格式的音频书或无 *ID3v2* 章节标 记的音频书可在曲目文件夹中找到。

# 立即购买

如果您订阅了允许在手机上进行有限的 非永久使用的音乐服务,则可标记一个 您感兴趣的曲目以在稍后购买。下次您 与可访问互联网的计算机上的 Windows Media® Player 同步音乐时, 将出现提 示,询问您是否要购买先前标记的曲目。 如果您选择接受,系统将把该曲目下载 到计算机,并从您选定的音乐服务帐户 扣除费用。此服务要求订阅可下载的音 乐服务并具有相应帐户,一台安装有 Microsoft® Windows Media® Player 11 或后来的 Windows Media® Player 兼容版本的计算机以及一个 USB 计算机 接口。

● 您不会看到曲目被标记。您也无法取消标 记先前已标记的曲目。

# <span id="page-33-0"></span>标记曲目

• 当您要标记的曲目正在播放时,按住  $\sqrt{D+1}$ 

# PlayNow™乐酷

当您选择 PlayNow™(乐酷)时,将进入 PlayNow™乐酷 arena,您可在其中下 载音乐、游戏、铃声、主题和背景。您 可以在购买内容并将其下载到手机之前 进行预览或试听。如果您无法使用 PlayNow™乐酷和 PlayNow™乐酷 arena, 请参见第 56 页的*[无法使用基](#page-55-0)* [于互联网的服务](#page-55-0)。

**● 并非所有国家/地区都提供此服务。** 

要获得更多功能,您还可通过计算机从 *[www.playnow-arena.com](http://www.playnow-arena.com)* 访问 PlayNow™乐酷 arena 网上商店。有关 更多信息,请转到 *[www.sonyericsson.com/support](http://www.sonyericsson.com/support)* 以查 阅 *PlayNow™*乐酷 *arena* 功能指南。

# 使用 *PlayNow™*乐酷

- 1 选择菜单 > PlayNow™(乐酷)。
- 2 在 PlayNow™乐酷 arena 中滚动, 并按 照说明操作以预览和购买内容。

# TrackID™

TrackID™ 是一种音乐识别服务。搜索 歌曲名称、艺术家和专辑名称。

# 搜索曲目信息

- 通过扬声器收听曲目时,选择菜单 > 娱 乐 > TrackID™ > 开始。
- 当手机中的收音机正在播放时, 选择洗 项 > TrackID™。
- 为获得最佳结果,请在安静的地方使用 *TrackID™*。

# 在线音乐和视频剪辑

可将视频剪辑和音乐以数据流的方式从 互联网传送到手机上,供您观看和收听。 如果无法使用互联网,请参见第 56 页 的[无法使用基于互联网的服务](#page-55-0)。

# 选择用于流式媒体的数据帐户

- 1 在待机状态下, 选择菜单 > 手机设定 > 连接性标签 > 流式处理设定 > 连接方 式:。
- 2 选择要使用的数据帐户。
- 3 选择保存。

### 流式下载音乐和视频剪辑

- 1 在待机状态下,选择菜单 > 互联网。
- 2 选择 选项 > 进入 > 书签。
- 3 选择流的来源链接。

# 视频播放器

### 播放视频

- 1 在待机状态下, 选择菜单 >媒体 > 视频 > 视频。
- 2 滚动到某个标题,然后选择播放。

34 音乐

# <span id="page-34-0"></span>停止播放视频

• 按中心选择键。

### 快进或快退

• 按住 @ 或 @ 。

### 在视频之间切换

• 按 @ 或 @。

### 更改音量

• 上下按音量键。

### 更改视频屏幕大小

- 1 选择选项 > 视频大小。
- 2 选择一个选项。

# 从视频剪辑保存图片

- 1 要暂停视频剪辑,请按中心选择键。
- 2 要将暂停的图像保存为图片,请选择选 项 > 保存图片。

# 收音机

请不要在禁止使用手机的地区通过手机收 听收音机。

### 打开收音机

- 1 将免提装置连接到手机。
- 2 选择菜单 > 收音机。

### 自动搜索频道

• 选择搜索。

### 手动搜索频道

• 按 @ 或 @。

# 更改音量

• 上下按音量键。

# 最小化收音机

• 选择选项 > 最小化。

### 返回到收音机

• 选择菜单 > 收音机。

#### 保存频道

最多可保存 20 个预设频道。

### 自动保存频道

• 选择选项 > 自动保存。

### 手动保存频道

- 1 找到收音机频道后, 选择洗项 > 保存。
- 2 滚动到某个位置,然后选择插入。

### 选择已保存的频道

- 1 选择选项 > 频道。
- 2 选择收音机频道。

### 在保存的频道之间切换

• 按 ⑧或 ⑨。

# MusicDJ™音乐主持人

您可以谱写和编辑您自己的用作铃声的 音乐。 您可使用预先录制的具有不同音 色的声音。

### <span id="page-35-0"></span>谱写音乐

- 1 在待机状态下,选择菜单 > 娱乐 > 音乐 主持人™。
- 2 选择插入、复制或粘贴声音。
- 3 使用 。、。。或 。在声音之间滚动。
- 4 选择选项 > 保存音乐。

# 录音

您可以录制语音备忘录或通话。 录制的 声音也可被设定为铃声。

一些国家*/*地区或省份的法律要求必须得到 对方许可才能录制通话。

#### 录制声音

• 在待机状态下, 选择菜单 > 娱乐 > 录制 声音 > 录制。

### 拨叫电话

- 1 在通话过程中,选择选项 > 录音。
- 2 选择保存可保存录音。

### 收听录音

- 1 在待机状态下,选择菜单 > 管理器 > 文 件管理器。
- 2 滚动到音乐并选择打开。
- 3 滚动到某个录音,然后选择播放。

# 传送和处理内容

您可传送和处理诸如图片和音乐等内容。

● 禁止交换某些受版权保护的资料。 副用于 标识受保护项目。

# 处理手机中的内容

您可使用文件管理器来处理保存在手机 记忆库或记忆卡中的内容。 文件管理器 中的标签和图标指示出内容的保存位 置。 如果记忆库已满,请删除部分内容 以腾出空间。

### 查看记忆库状态

- 1 在待机状态下, 选择菜单 > 管理器 > 文 件管理器。
- 2 选择选项 > 记忆库状态。
- 3 选择 记忆卡或手机。

### 在文件夹中选择多个项目

- 1 在待机状态下, 选择菜单 > 管理器 > 文 件管理器。
- 2 滚动到某个文件夹,然后选择打开。
- 3 选择 选项 > 标记 > 标记多个。
- 4 对于要标记的每一项,请滚动到该项并 选择标记。

### 在手机记忆库和记忆卡之间移动项目

- 1 在待机状态下,选择菜单 > 管理器 > 文 件管理器。
- 2 查找某一项目然后选择选项 > 管理文件 > 移动。

36 传送和处理内容

- <span id="page-36-0"></span>3 选择 记忆卡或手机。
- 4 滚动到某个文件夹,然后选择打开。
- 5 选择粘贴。

#### 查看有关内容的信息

- 1 在待机状态下, 选择菜单 > 管理器 > 文 件管理器。
- 2 查找某一项目然后选择选项 > 信息。

# 将内容发送到其他手机

您可通过信息或蓝牙无线技术来发送内 容。

### 发送内容

- 1 滚动到某个项目,然后选择选项 > 发送。 2 选择一种传送方式。
- 确保接收设备支持您所选的传送方式。

# 使用 USB 连接线

您可使用 USB 连接线将手机连接到计算 机以进行同步、传送和备份手机内容以 及将手机用作调制解调器。有关更多信 息,请转到

*[www.sonyericsson.com/support](http://www.sonyericsson.com/support)* 以阅 读功能指南。

**● 您可能需要单独购买 USB 连接线。** 

### 使用 USB 连接线之前

请参见第 37 页的*操作系统要求*。

<u>● 仅可使用手机支持的USB 连接线。不要在</u> 传送过程中将 *USB* 连接线从您的手机或计 算机上拔掉,因为这会损坏记忆卡或手机 记忆库。

#### 安全断开 *USB* 连接线

- 1 计算机: 关闭正在通过手机使用的所有 软件。
- 2 断开 USB 连接线。

### 拖放内容

可在 *Microsoft Windows* 资源管理器中 在手机、记忆卡与计算机之间拖放内容。

### 拖放内容

- 1 使用 USB 连接线连接手机和计算机。
- 2 计算机:等待手机记忆库和记忆卡作为 外部磁盘显示在 *Windows* 资源管理器 中。
- 3 在手机和计算机之间拖放选定的文件。

# 在手机与计算机之间传送内容

您可使用 Media Go™ 在手机和计算机 之间传送媒体。

*Media Go™* 可从 *[www.sonyericsson.com/support](http://www.sonyericsson.com/support)* 下载。

### 操作系统要求

您必须具备以下操作系统之一,才能使 用索尼爱立信 PC 软件:

• Microsoft® Windows Vista

<span id="page-37-0"></span>• Microsoft® Windows XP Service Pack 2 或更高版本

下载 *Media Go™*

- 1 计算机: 在 Internet 浏览器中, 转到 *[www.sonyericsson.com/support](http://www.sonyericsson.com/support)*。
- 2 选择地区和国家。
- 3 选择软件下载。
- 4 从列表中选择手机。
- 5 在 Media Go™ 下选择 阅读更多信息和 下载。
- 6 选择*立即下载*, 并将文件保存到计算机 上。
- 记住保存文件的位置。

从已下载的文件安装 *Media Go™*

- 1 在计算机上找到下载的 Media Go™ 文 件。
- 2 双击该文件然后按照说明操作。

# 使用 *Media Go™* 传送内容

- 不要在传送过程中将 *USB* 连接线从您的手 机或计算机上拔掉,因为这会损坏记忆卡 或手机记忆库。
- 1 通过手机支持的 USB 连接线连接手机和 计算机。
- 2 计算机:选择开始*/*程序*/Sony/Media Go ™*。
- 3 计算机 · 洗择 用 Media Go™传输的洗 项,然后单击*确定*。
- 4 等待直到 Media Go™ 中出现手机。

5 在 Media Go™ 中, 在手机和计算机之 间移动文件。

# 手机名

您可在使用诸如蓝牙无线技术等功能时 输入手机名称,以便对其他设备显示该 名称。

# 输入手机名

- 1 在待机状态下,选择菜单 > 手机设定 > 连接性标签 > 手机名。
- 2 输入手机名称,然后选择确定。

# 使用蓝牙无线技术

蓝牙功能是免费的,可通过无线方式连 接到其他蓝牙设备。 例如,您可以:

- 连接至免提设备。
- 同时连接多台设备。
- 连接至计算机并访问互联网。
- 交换项目。
- 玩多人游戏。
- 我们建议,进行蓝牙通信时,最大距离不 超过 *10* 米(*33* 英尺),且两个设备间不能 有固体障碍物。

### 使用蓝牙无线技术之前

必须打开蓝牙功能,以便与其他设备通 信。 此外,可能还必须将手机与其他蓝 牙设备配对。

38 传送和处理内容

#### <span id="page-38-0"></span>打开蓝牙功能

- 在待机状态下,选择菜单 > 手机设定 > 连接性标签 > 蓝牙 > 打开。
- 请确保您想使之与手机配对的设备已启动 蓝牙功能,并且已打开蓝牙公开性。

#### 将手机与某个设备配对

- 1 在待机状态下, 选择菜单 > 手机设定 > 连接性标签 > 蓝牙 > 匹配设备。
- 2 滚动到新设备,然后选择添加搜索可用 设备。
- 3 选择一个设备。
- 4 如果要求输入密码,请输入。

#### 允许连接到手机

- 1 在待机状态下,选择菜单 > 手机设定 > 连接性标签 > 蓝牙 > 匹配设备。
- 2 从列表中选择一个设备。
- 3 选择选项 > 允许连接。
- 4 选择 每次询问或始终允许。
- 这仅对需要访问安全服务的设备可行。

#### 首次将手机与蓝牙免提装置配对

- 1 在待机状态下,选择菜单 > 手机设定 > 连接性标签 > 蓝牙 > 免提。
- 2 滚动到某个设备,然后选择是。
- 3 如果要求输入密码,请输入。

### 节能

使用节能功能可以节省电池电量。 在节 能模式下,只能与一个蓝牙设备连接。

如果要同时连接到多个蓝牙设备,则必 须关闭此功能。

### 开启节能模式

• 在待机状态下,选择菜单 > 手机设定 > 连接性标签 > 蓝牙 > 节电模式 > 打开。

### 将声音传送到 蓝牙 免提设备以及从 蓝 牙 免提设备传送声音

您可以使用手机键或免提键将声音传送 到 蓝牙 免提设备, 也可以从 蓝牙 免提 设备传送声音。

### 传送声音

- 1 在待机状态下, 选择菜单 > 手机设定 > 连接性标签 > 蓝牙 > 免提 > 来电。
- 2 选择一个选项。手机中可将声音传送到 手机。发送到免提可将声音传送到免提 设备。

### 在通话过程中传送声音

- 1 在通话过程中, 选择声音。
- 2 从列表中进行选择。

# 备份和恢复

您可使用*索尼爱立信 PC 套件* 来备份和 恢复通讯录、日历、任务、便笺和书签。

备份和恢复前,您需要安装*索尼爱立信 PC* 套件,此套件可从

*www.sonyericsson/support* 获取。

您可使用 Memory Stick Micro™ (M2™) 微型记忆棒来备份和恢复手机中的通讯 录。您可在记忆卡和手机记忆库之间移动 内容。请参见第 36 页的[处理手机中的内](#page-35-0) [容](#page-35-0)。

请定期备份手机内容以防丢失。

### 使用索尼爱立信 *PC* 套件备份

注意:当您使用 USB 连接线将手机连接 到计算机时, USB 模式被自动 设置为 媒体传送。如果想使用 PC 套件的更多 功能,您需要手动 更改 USB 默认模式 为手机模式。

# 更改 USB 默认模式为手机模式

1. 断开手机与计算机的连接。

### 2. 手机:选择菜单 > 手机设定 > 连接 性 > USB > USB 默认模式> 手机模式。

3. 当重新使用 USB 连接线将手机连接 到计算机时,USB 默认模式 将被设置为 手机模式。

### 使用 PC 套件备份

- 1 计算机: 从开始*/*程序*/*索尼爱立信*/* 索尼爱立信 *PC* 套件启动索尼爱立信 *PC* 套件。
- 2 按照*索尼爱立信 PC 套件*中的说明进行 连接。
- 3 计算机: 转到*索尼爱立信PC 套件* 中的 备份和恢复部分并进行备份。

### 使用索尼爱立信 *PC* 套件恢复手机内容

- **索尼爱立信PC 套件 将在恢复过程中覆盖** 所有手机内容。 如果中断此过程,可能会 损坏手机。
- 1 计算机: 从开始*/*程序*/*索尼爱立信*/* 索尼爱立信 *PC* 套件启动索尼爱立信 *PC* 套件。
- 2 按照*索尼爱立信PC 套件*中的说明讲行 连接。
- 3 计算机· 转到*索尼爱立信 PC 套件*中的 备份和恢复部分并恢复手机。

40 传送和处理内容

# <span id="page-40-0"></span>信息功能

# 短信和彩信

信息可包含文本、图片、声音效果、动 画和音乐。您也可以为您的短信创建模 板并使用模板。

发送信息时,手机将自动选择发送信息 的最适合方式(以短信或彩信形式)。

如果无法使用彩信,请参见第 56 页的 [无法使用基于互联网的服务](#page-55-0)。

### 发送信息

您可从手机发送信息。

### 创建和发送信息

- 1 选择菜单 > 信息功能 > 编写新信息 > 信 息。
- 2 输入文字。要将项目添加到信息,按 。, 滚动 ⊛ 并选择一个项目。
- 3 选择继续 > 查找通讯录。
- 4 选择收件人,然后选择发送。
- 如果向一个组群发送信息,将按该组群中 的成员数收费。

### 复制并粘贴信息中的文本

- 1 编写信息时, 选择洗项 > 复制和粘贴。
- 2 选择 全部复制或标记并复制。 滚动并标 记信息中的文本。
- 3 选择 选项 > 复制和粘贴 > 粘贴。

### 接收和保存信息

收到信息时,您会接到通知。信息会自 动保存在手机记忆库中。如果手机记忆 库已满,您可以删除信息或将其保存到 memory card 记忆卡或 SIM 卡中。

### 在记忆卡上保存收到的信息

• 选择菜单 > 信息功能 > 信息 > 设定 > 保 存到 > 记忆卡。

# 将信息储存在 *SIM* 卡上

- 1 选择菜单 > 信息功能 > 信息然后选择一 个文件夹。
- 2 滚动到某条信息,然后选择选项 > 保存 信息。

### 查看收件箱中的信息

- 1 在待机状态下, 选择菜单 > 信息功能 > 收件箱。
- 2 滚动到相应信息,然后选择查看。

### 拨叫信息中的号码

• 查看信息时,滚动到该电话号码,然后 按の。

### 模板

如果您经常在信息中使用相同的短语和 图片,可以将该信息设定为模板。

### 添加信息模板

1 选择菜单 > 信息功能 > 信息 > 模板 > 新 模板 > 添加。

- <span id="page-41-0"></span>2 输入文字。要将项目添加到信息,按 。, 滚动 ⊛ 并选择一个项目。
- 3 选择保存。
- 4 输入标题并选择确定。

### 将信息保存为模板

- 1 在待机状态下,选择萃单 > 信息功能 > 收件箱。
- 2 滚动到某条信息,然后选择查看 > 选项 > 保存为模板。

### 信息选项

您可设定某些选项来应用到所有信息, 例如信息提示音和默认存储位置。 您可 为发送的每个信息设定其他选项,例如 发送优先级和发送时间。

### 为所有信息设定选项

- 1 在待机状态下, 选择菜单 > 信息功能 > 信息 > 设定。
- 2 滚动到某个洗项,然后洗择 洗择。

### 为特定信息设定选项

- 1 创建信息并选择收件人后, 选择选项 > 高级。
- 2 滚动到某个选项,然后选择编辑。

# 对话

您可选择是否在对话或收件箱中查看信 息。信息对话显示出您和某一联系人之 间的所有信息通信。

### 在"对话"中查看信息

- 1 选择菜单 > 信息功能 > 收件箱 > 对话标 签。
- 2 选择一个对话。

### 从"对话"发送信息

- 1 选择 菜单 > 信息功能 > 对话。
- 2 选择一个对话。
- 3 编写信息,然后选择发送。

# 语音信息

可将录音作为语音信息发送和接收。

发件人和收件人的预定都必须支持彩信服 务。

### 录制并发送语音信息

- 1 选择菜单 > 信息功能 > 编写新信息 > 语 音信息。
- 2 录制信息,然后选择停止 > 发送 > 查找 通讯录。
- 3 选择收件人,然后选择发送。

# 电子邮件

您可以在手机中使用标准电子邮件功能 和计算机电子邮件地址。

您可以使用 *Microsoft® Exchange ActiveSync®* 同步您的电子邮件。

### 使用电子邮件之前

您可以使用安装向导检查设定是否可用 于电子邮件帐户,也可以手动输入设

42 信息功能

<span id="page-42-0"></span>定。 您还可以从

*[www.sonyericsson.com/support](http://www.sonyericsson.com/support)* 接收 设定。

### 创建电子邮件帐户

- 1 要启动安装向导,请洗择菜单 > 信息功 能 > 电子邮件。
- 2 按照说明创建帐户。
- 如果您手动输入设定,则可与电子邮件提 供商联系以了解更多信息。电子邮件提供 商是为您提供电子邮件地址的公司。

### 编写和发送电子邮件

- 1 在待机状态下,选择菜单 > 信息功能 > 电子邮件 > 编写新信息。
- 2 选择添加 > 输入电子邮件地址。 输入电 子邮件地址,然后选择确定。
- 3 要添加更多收件人,滚动到收件人,然 后选择编辑。
- 4 滚动到某个选项,然后选择添加 > 输入 电子邮件地址,然 后选择确定。 准备好以后,选择完成。
- 5 选择编辑并输入主题。 选择确定。
- 6 选择编辑并输入文本。 选择确定。
- 7 选择添加然后选择要附加的文件。
- 8 选择继续 > 发送。

#### 接收和阅读电子邮件信息

- 1 在待机状态下, 选择菜单 > 信息功能 > 电子邮件 > 收件箱 > 选项 > 检查新电子 邮件。
- 2 滚动到相应信息, 然后选择查看。

### 保存电子邮件

- 1 在待机状态下, 选择菜单 > 信息功能 > 电子邮件 > 收件箱。
- 2 滚动到某条信息,然后选择查看 > 选项 > 保存信息。

### 同复由子邮件

- 1 在待机状态下, 选择菜单 > 信息功能 > 电子邮件 > 收件箱。
- 2 滚动到某个邮件,然后选择选项 > 回复。
- 3 编写回复消息并选择确定。
- 4 选择继续 > 发送。

#### 查看电子邮件信息中的附件

• 查看邮件时, 选择洗项 > 附件 > 使用 > 查看。

#### 活动电子邮件帐户

如果您有多个电子邮件帐户,则可以更 换活动的帐户。

### 更改活动电子邮件帐户

- 1 在待机状态下,选择菜单 > 信息功能 > 电子邮件 > 帐户。
- 2 选择帐户。

### 电子邮件推送

您的手机可收到电子邮件服务器发送的 新电子邮件通知。

### 打开电子邮件推送通知

• 在待机状态下,选择菜单 > 信息功能 > 电子邮件 > 设定 > 电子邮件推送。

# <span id="page-43-0"></span>使用互联网

可以使用互联网访问在线服务。

### 开始浏览

- 1 在待机状态下, 选择菜单 > 互联网。 2 选择选项 > 进入。
- 
- 3 选择选项。

### 退出浏览器

• 选择选项 > 退出浏览器。

# 书签

您可以创建和编辑书签,将书签作为指 向您所喜爱的网页的快速链接。

## 创建书签

- 1 在浏览互联网时,选择选项 > 工具 > 添 加书签。
- 2 输入标题和地址。 选择保存。

### 选择书签

- 1 在待机状态下, 选择菜单 > 互联网。
- 2 选择 选项 > 进入 > 书签。
- 3 滚动到某个书签,然后选择进入。

# 历史记录页

您可查看已访问过的网页。

# 查看历史记录页面

- 1 在待机状态下, 选择菜单 > 互联网。
- 2 选择选项 > 进入 > 历史记录。

# 更多浏览器功能

### 在网页上使用平移和缩放

- 1 在浏览互联网时,按 (4-5)。
- 2 使用导航键移动帧。
- 3 按 缩放。
- $4 \equiv 4 \text{ m}$ 执拗回平移, 请按 (#-a)。
- 要使用平移和缩放,需要关闭 *Smart-Fit*。

### 打开或关闭 *Smart-Fit Rendering™*

- 1 在待机状态下, 选择菜单 > 互联网。
- 2 选择选项 > 高级 > Smart-Fit。
- 3 选择一个选项。

### 浏览时拨打电话

• 按 $\varpi$ 。

### 从网页保存图片

- 1 在浏览互联网时,选择洗项 > 工具 > 保 存图片。
- 2 选择一张图片。

### 在网页上查找文本

- 1 选择 选项 > 工具 > 在页面上查找。
- 2 输入文本,然后选择查找。

### 发送链接

- 1 在浏览互联网时,选择选项 > 工具 > 发 送链接。
- 2 选择一种传送方式。
- 确保接收设备支持您所选的传送方式。

44 使用互联网

### <span id="page-44-0"></span>互联网数字键盘快捷键

您可使用数字键盘直接转到互联网浏览 器功能。

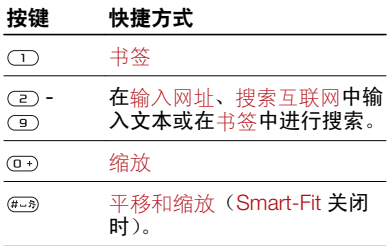

### 选择互联网键盘快捷键

- 1 选择菜单 > 互联网。
- 2 选择选项 > 高级 > 数字键盘模式 > 快捷 方式。

# 互联网安全和认证

您的手机支持安全浏览。某些互联网服 **务要求在手机中保存认证,如网上银行。** 手机在购买时可能已包含认证,您也可 以下载新的认证。

### 查看手机中的认证

• 在待机状态下,选择菜单 > 手机设定 > 常规标签 > 安全 > 证书。

# Web 因子

您可通过 Web 因子订阅和下载频繁更新 的内容,比如新闻、播客或照片。

### 为网页添加新因子

- 1 在互联网上浏览包含 Web 因子(带有 标记)的网页时,选择选项 > Web 因 子。
- 2 对于要添加的每个因子,请滚动到该因 子并选择标记。
- 3 选择继续。

# **搜索** Web 因子

- 1 选择 菜单 > 媒体 > Web 因子。
- 2 选择添加因子然后输入一个网址。

# 通过 *Web* 因子下载内容

- 1 选择 菜单 > 媒体 > Web 因子。
- 2 滚动到某一已更新的因子然后选择查看 或 。
- 3 选择要扩展的标题。
- 4 根据内容选择一个图标, 图用于打开网 页, 用于下载音频播客, 用于下载 视频播客,而 用于下载照片。
- ·● 您还可以通过Media Go™ 订阅内容并通 过因子将其下载到计算机。然后,即可将 这些内容传送到手机。

### 更新 Web 因子

您可手动更新因子或安排更新。 当存在 更新时,屏幕上将显示 &。

#### <span id="page-45-0"></span>安排 *Web* 因子更新

- 1 在待机状态下, 选择菜单 > 媒体 > Web 因子。
- 2 滚动到某一因子,然后选择选项 > 排定 更新。
- 3 选择一个选项。
- 频繁更新的费用可能很高。

# 待机状态下的 Web 因子

可以在待机屏幕上显示新闻更新。

### 在待机状态下显示 *Web* 因子

- 1 在待机状态下, 选择菜单 > 媒体 > Web 因子。
- 2 滚动到某个因子,然后选择选项 > 设定 > 待机滚动信息条 > 待机状态下显示。

#### 在待机状态下访问 *Web* 因子

- 1 在待机状态下, 选择滚动条。
- 2 要阅读有关因子的更多信息,请按 ® 或 滚动到某一标题然后选择进入。

### 播客

播客是一种您可以下载并播放的文件, 如收音机节目或视频内容。您可使用 Web 因子来订阅并下载播客。

### 访问音频播客

• 在待机状态下,选择菜单 > 媒体 > 音 乐 > 播客。

### 访问视频播客

• 在待机状态下, 选择菜单 > 媒体 > 视 频 > 播客。

### 照片因子

您可订阅照片因子并下载照片。要开始 使用照片因子,请参见第 45 页的 *[Web](#page-44-0)* [因子](#page-44-0)。

### 访问照片因子

• 在待机状态下, 选择菜单 > 媒体 > 照 片 > 照片因子。

#### 46 使用互联网

# <span id="page-46-0"></span>同步

您可通过两种不同方法来讲行同步。 您 可使用计算机程序来同步手机,也可使 用互联网服务进行同步。

● 您的手机一次只能用一种同步方式。

有关更多信息,请转到 *[www.sonyericsson.com/support](http://www.sonyericsson.com/support)* 阅读 *同步*功能指南。

# 使用计算机进行同步

您可以使用 USB 连接线或蓝牙无线技术 使手机通讯录、约会、书签、任务和便 笺与计算机程序(例如 Microsoft Outlook®)同步。

同步之前,需要安装索尼爱立信 *PC* 套 件。

**※ 索尼爱立信PC 套件软件可从** *[www.sonyericsson.com/support](http://www.sonyericsson.com/support)* 下载。

请参见第 37 页的[操作系统要求](#page-36-0)。

# 下载索尼爱立信 *PC* 套件

- 计算机: 在 Internet 浏览器中, 转到 *[www.sonyericsson.com/support](http://www.sonyericsson.com/support)*。
- 2 选择地区和国家。
- 3 选择软件下载。
- 4 从列表中选择手机。
- 5 在 PC *套件*下选择*阅读更多信息和下载*。
- 6 选择*立即下载*, 并将文件保存到计算机 上。

● 记住保存文件的位置。

### 从下载的文件安装索尼爱立信 *PC* 套件

- 1 在计算机上找到下载的**索尼爱立信 PC** 套件文件。
- 2 双击该文件然后按照说明操作。

### 使用索尼爱立信 *PC* 套件进行同步

- 1 计算机: 从开始*/*程序*/*索尼爱立信*/* 索尼爱立信 *PC* 套件启动索尼爱立信 *PC* 套件。
- 2 按照*索尼爱立信PC 套件* 中的"如何连 接"部分的说明操作。
- 3 计算机: 当您收到通知指示 索尼爱立信 *PC* 套件 已发现您的手机 时, 即可以开始同步。
- 有关使用方法的详细信息,请在将该软件 安装到计算机后,参见索尼爱立信 PC *套* 件 的帮助部分。

# 使用互联网服务进行同步

您可以通过 SyncML™ 或某个使用 Microsoft Exchange ActiveSync 的 Microsoft® Exchange Server 来与互联 网服务同步。 有关更多信息,请转到 *[www.sonyericsson.com/support](http://www.sonyericsson.com/support)* 阅读 同步功能指南。

# <span id="page-47-0"></span>更多功能

# 关闭无线电

在关闭无线电情况下,网络和无线电收 发器都将关闭,以防止对敏感设备产生 干扰。

如果启动了关闭无线电菜单,则在下次 开机时会要求您选择模式:

- 普通模式 全功能
- 关闭无线电 有限功能

### 启动关闭无线电菜单

• 在待机状态下, 选择菜单 > 手机设定 > 常规标签 > 关闭无线电> 开机时显示。

#### 选择关闭无线电

- 1 在激活了关闭无线电菜单时,关闭手机。
- 2 打开手机,然后选择关闭无线电。

# 自助软件更新服务

可通过手机或计算机使用最新软件来更 新手机。

**● 并非在所有国家/地区都可使用手机进行更** 新。

### 查看手机中的当前软件

- 在待机状态下,选择菜单 > 手机设定 > 常规标签 > 更新服务。
- 2 选择软件版本。

### 使用手机更新服务

可通过手机以无线方式更新手机。您的 个人信息或手机信息不会丢失。

使用手机更新服务时需要数据访问权限, 如 *GPRS*。

### 选择更新服务的设定

• 选择菜单 > 手机设定 > 常规 > 更新服 务 > 设定 > 互联网设定。

### **诵讨手机使用更新服务**

- 1 选择菜单 > 手机设定 > 常规 > 更新服 务。
- 2 选择搜索更新,然后按照显示的说明操 作。

### 使用计算机更新服务

您可使用 USB 连接线和连接到互联网的 计算机来更新手机。

● 使用计算机执行更新前,确保已备份手机 记忆库中的所有个人数据。请参见第 *39* 页 [的备份和恢复](#page-38-0)。

### 通过计算机使用更新服务

• 访问 *[www.sonyericsson.com/updateservice](http://www.sonyericsson.com/updateservice)*。

# 手势控制

当手机关闭时,您可通过一个手势将来 电静音或让闹铃等待。

48 更多功能

## 使用手势控制

- <span id="page-48-0"></span>• 来电或闹铃响起时,相机附近将出现一 个灯。出现该灯时,在相机镜头前将手 前后挥动一次即可将来电静音或让闹铃 等待。
- 您的手和相机镜头之间的距离必须为 *0–7* 厘米(*0–3* 英寸)。

### 打开手势控制

• 选择菜单 >手机设定> 常规 > 手势控制 > 开启。

# 定位服务

您可获得帮助来确定您的方位并保存收 藏位置。使用您附近的移动塔提供的信 息, 即可以在地图上查看您的大概位置。

- 您可使用手机支持的 *GPS* 配件来获得有 关您的位置的更精确信息。
- 如果无法使用定位服务的某些功能,请参 见第 *56* 页[的无法使用基于互联网的服](#page-55-0) [务](#page-55-0)。

# 闹铃

您可设定声音或收音机作为闹铃声。即 使手机关机,闹铃也会响起。当闹铃响 起时,可以让闹铃声停止或将其关闭。

#### 设定闹铃

- 1 在待机状态下,选择菜单 > 闹铃。
- 2 滚动到某个闹铃,然后选择编辑。
- 3 滚动到时间, 并选择编辑。

4 输入时间,然后选择确定 > 保存。

#### 设定周期性闹铃

- 1 在待机状态下,选择菜单 > 闹铃。
- 2 滚动到某个闹铃,然后选择编辑。
- 3 滚动到周期:并选择编辑。
- 4 滚动到某一天,然后选择标记。
- 5 要洗择其他日期, 请滚动到该日期, 然 后选择标记。
- 6 选择完成 > 保存。

### 设定闹铃信号

- 1 在待机状态下, 选择菜单 > 闹铃。
- 2 滚动到某个闹铃,然后选择编辑。
- 3 滚动到 标签。
- 4 滚动到闹铃声, 并选择编辑。
- 5 找到并选择闹铃声。 选择保存。

### 停止闹铃声

- 当闹铃响起的时候, 按任意键。
- 要重复闹铃,请选择等待。

### 关闭闹铃

• 当闹铃响起时,按任意键,然后选择关 闭。

### 取消闹铃

- 1 在待机状态下,选择菜单 > 闹铃。
- 2 滚动到某个闹铃,然后选择关闭。

### 静音模式下的闹铃

您可以将闹铃设置为在手机处于静音模 式时不响铃。

### <span id="page-49-0"></span>在静音模式下将闹铃设定为响铃或不响 铃

- 1 在待机状态下, 选择菜单 > 闹铃。
- 2 滚动到某个闹铃, 然后选择编辑。
- 3 滚动到 标签。
- 4 滚动到静音模式: 并选择编辑。
- 5 选择一个选项。

### 设定休眠持续时间

- 1 在待机状态下,选择菜单 > 闹铃。
- 2 滚动到某个闹铃,然后选择编辑。
- 3 滚动到休止间隔:并选择编辑。
- 4 选择一个选项。

# 日历

手机日历可以与计算机上的日历或网上的 日历同步,还可以与 *Microsoft® Exchange Server (Microsoft® Outlook®)* 同步。

### 预约

可以添加新的预约,也可以重用现有的 预约。

### 添加预约

- 1 在待机状态下,选择菜单 > 管理器 > 日 历。
- 2 选择日期。
- 3 滚动到新约会,然后选择添加。
- 4 输入信息,并确认各个条目。
- 5 选择保存。

### 查看预约

- 1 在待机状态下,选择菜单 > 管理器 > 日 历。
- 2 选择日期。
- 3 滚动到某个预约, 然后选择查看。

### 编辑约会

- 1 在待机状态下, 选择菜单 > 管理器 > 日 历。
- 2 选择日期。
- 3 滚动到某个约会,然后选择查看。
- 4 选择选项 > 编辑。
- 5 编辑约会并确认每个条目。
- 6 选择保存。

### 设定提示响起时间

- 1 在待机状态下, 选择菜单 > 管理器 > 日 历。
- 2 选择日期。
- 3 选择 选项 > 高级 > 提示。
- 4 选择一个选项。
- 在日历中设定的提示选项会影响在任务中 设定的提示选项。

# 便笺

可制作便笺并进行保存。还可在待机模 式下显示便笺。

# 添加便笺

- 1 在待机状态下,选择菜单 > 管理器 > 便 笺。
- 2 滚动到添加便笺,然后选择添加。

50 更多功能

<span id="page-50-0"></span>3 编写便笺,然后选择保存。

#### 在待机中显示便笺

- 1 选择菜单 >管理器 > 便笺。
- 2 滚动到某个便笺,然后选择选项 > 待机 状态下显示。

### 在待机中隐藏便笺

- 1 选择 菜单 > 管理器 > 便笺。
- 2 在待机状态下,滚动到显示的便笺。这 是由一个图标标记的。选择选项 > 待机 状态下隐藏。

# 任务

可以添加新的任务,也可重用现有任务。

#### 添加任务

- 1 在待机状态下,选择菜单 > 管理器 > 任 务。
- 2 选择新任务然后选择添加。
- 3 选择一个选项。
- 4 输入详细信息并确认每个条目。

### 设定提示何时响起

- 1 在待机状态下, 选择菜单 > 管理器 > 任 务。
- 2 滚动到某个任务, 然后选择选项 > 提示。 3 选择一个选项。
- 在任务中设定的提示选项会影响在日历中 设定的提示选项。

# 模式

您可以更改设定(例如铃声音量和振动 提示)来适应不同场合。可以将所有模 式重设为手机的原始设定。

### 选择模式

- 1 在待机状态下,选择菜单 > 手机设定 > 常规标签 > 模式。
- 2 选择个人化模式。

### 查看和编辑模式

- 1 在待机状态下,选择菜单 > 手机设定 > 常规标签 > 模式。
- 2 滚动到某个模式,然后选择选项 > 查看 和编辑。
- 无法重命名普通模式。

# 时间和日期

### 设定时间

- 1 在待机状态下,选择菜单 > 手机设定 > 常规标签 > 时间和日期 > 时间。
- 2 输入时间并选择保存。

#### 设置日期

- 1 在待机状态下,选择菜单 > 手机设定 > 常规标签 > 时间和日期 > 日期。
- 2 输入日期并选择保存。

### 设定时区

1 在待机状态下,选择菜单 > 手机设定 > 常规标签 > 时间和日期 > 我的时区。

更多功能 51

- <span id="page-51-0"></span>2 选择您所在的时区。
- 9. 如果选择了某个城市,夏令时更改时我的 时区也会更新时间。

### 更改待机画面上的时钟大小

- 1 选择菜单 > 手机设定 > 屏幕显示 > 时钟 大小。
- 2 选择一个选项。

# 主题

您可以通过各个项目更改屏幕的外观, 例如颜色和背景。 您还可以创建新的主 题并将其下载。 有关更多信息,请访 问 *[www.sonyericsson.com/fun](http://www.sonyericsson.com/fun)*。

# 设定主题

- 1 在待机状态下, 选择菜单 > 手机设定 > 屏幕显示标签 > 主题。
- 2 滚动到某个主题,然后选择设定。

# 主菜单布局

您可以更改主菜单中的图标布局。

### 更改主菜单布局

- 1 在待机状态下, 选择菜单 > 洗项 > 主菜 单布局。
- 2 选择一个选项。

# 铃声

#### 设置铃声

- 1 在待机状态下, 选择菜单 > 手机设定 > 声音设定标签 > 铃声。
- 2 查找并选择铃声。

### 设置铃声音量

- 1 在待机状态下,选择菜单 > 手机设定 > 声音设定标签 > 铃声音量。
- 2 按下 @ 或 @ 可更改音量。
- 3 选择保存。

### 关闭铃声

- 在待机状态下,按住 45%。
- 闹铃声不受影响。

### 设定振动提示

- 1 在待机状态下,选择菜单 > 手机设定 > 声音设定标签 > 振动提示。
- 2 选择选项。

# 灯光效果

您可使用圆形灯光效果就新信息或来电 发出通知。您可为常用联系人添加振动 灯光效果。关闭灯光效果可节省电池电 量。

某些灯光效果无法关闭,例如,打开和关 …<br>*讯手机时或者添加或移除配件时看到的灯* 光效果。

52 更多功能

### <span id="page-52-0"></span>关闭灯光效果

- 1 选择菜单 > 手机设定 > 声音设定 > 灯光 效果。
- 2 选择关闭。

### 设定手机联系人的灯光效果

- 1 选择菜单 > 通讯录。
- 2 滚动到某个联系人,然后选择洗项 > 编 辑联系人。
- 3 滚动到 。,然后选择灯光效果。
- 4 选择一个选项然后选择保存。

# 屏幕方向

您可在横向和纵向之间切换,或在可用 的情况下选择自动旋转以在旋转手机时 更改方向。

### 在浏览器中更改屏幕方向

- 1 选择菜单 > 互联网。
- 2 选择选项 > 查看。
- 3 选择 横向模式或纵向模式。

### 在媒体中更改屏幕方向

1 选择菜单 > 媒体 > 设定 > 方向。 2 选择一个选项。

# 游戏

本手机预先载入了一些游戏。 您还可以 下载游戏。 大多数的游戏都有帮助文 本。

### 开始游戏

- 1 在待机状态下,选择菜单 > 媒体 > 游 戏。
- 2 选择一个游戏。

### 结束游戏

• 按 $)$ 。

# 应用程序

您可以下载和运行 Java 应用程序。您也 可以查看信息或设定不同的权限。如果 无法使用 Java 应用程序,请参见第 56 页的[无法使用基于互联网的服务](#page-55-0)。

### 选择 *Java* 应用程序

- 1 选择 菜单 > 管理器 > 应用程序。
- 2 选择某一应用程序。

# 设定 *Java* 应用程序的权限

- 1 选择 菜单 > 管理器 > 应用程序。
- 2 滚动到某个应用程序,然后选择选项 > 许可。
- 3 设定权限。

# Java 应用程序屏幕大小

某些 Java 应用程序是为特定屏幕大小设 计的。有关更多信息,请联系应用程序 供应商。

### 设定 *Java* 应用程序屏幕的大小

1 选择 菜单 > 管理器 > 应用程序。

- <span id="page-53-0"></span>2 滚动到某个应用程序,然后选择选项 > 屏幕大小。
- 3 选择一个选项。

#### 将 *Java™* 应用程序设定为背景

- 1 选择 菜单 > 手机设定 > 屏幕显示。
- 2 选择背景 > 应用程序。
- 3 选择某一 Java 应用程序。
- 您只能看到支持背景的 *Java* 应用程序。

# 锁

#### SIM 卡锁

此锁只保护您的预定服务。手机将使用 新的 SIM 卡。如果开启了此锁, 必须输 入 PIN 码(个人识别码)。

如果连续三次输错 PIN 码,SIM 卡会被 锁定,用户需要输入 PUK 码(个人解锁 密码)解锁。PIN 码和 PUK 码均由网络 运营商提供。

#### 解锁 *SIM* 卡

- 1 当出现 PIN 码被锁定时,输入您的 PUK 码并选择确定。
- 2 输入新的四位到八位 PIN 码并选择确定。
- 3 重新输入新的 PIN 码,并选择确定。

#### *编辑* PIN 码

- 1 在待机状态下, 选择菜单 > 手机设定 > 常规**标签 >** 安全 > 保密锁 > SIM 卡保密 功能 > 更改 PIN 码。
- 2 输入 PIN 码并选择确定。
- 3 输入新的四位到八位 PIN 码并选择确定。
- 4 重新输入新的 PIN 码,并选择确定。
- 9 如果出现密码不匹配, 则表明您输入的新 *PIN* 码不正确。 如果出现 *PIN* 码错误,后 **面跟有**输入旧 PIN 码:, 则表明您输入的 旧 *PIN* 码不正确。

### 使用 *SIM* 卡锁

- 1 在待机状态下, 选择菜单 > 手机设定 > 常规标签> 安全 > 保密锁 > SIM 卡保密 功能 > 保密功能。
- 2 选择一个选项。
- 3 输入 PIN 码并选择确定。

#### 手机锁

用户可以阻止未经授权者使用本手机。 可将手机锁密码 (0000) 更改为任意一组 四至八位数字的个人密码。

务必要记住新密码。 如果忘记密码,必须 带上手机到当地索尼爱立信零售商处寻求 帮助。

### 使用手机锁

- 1 在待机状态下, 选择菜单 > 手机设定 > 常规标签> 安全 > 保密锁 > 手机保密功 能 > 保密功能。
- 2 选择一个选项。
- 3 输入手机锁密码并选择确定。

### 解锁手机

• 输入密码并选择确定。

54 更多功能

### <span id="page-54-0"></span>更改手机锁密码

- 1 在待机状态下, 选择菜单 > 手机设定 > 常规标签 > 安全 > 保密锁 > 手机保密功 能 > 更改密码。
- 2 输入旧密码并选择确定。
- 3 输入新密码并选择确定。
- 4 再次输入密码并选择确定。

# IMEI 号码

### 查看 *IMEI* 号码

• 在待机状态下,按  $\left(\overline{a_1a_2}\right), \left(\overline{a_1a_2}\right), \left(\overline{0+}\right),$  $\overline{6}$ ,  $\overline{4-2}$ ,

# 疑难解答

某些问题需要咨询网络运营商。

有关更多支持,请访问 *[www.sonyericsson.com/cn](http://www.sonyericsson.com/cn)*。

# 常见问题

# 记忆库容量出现问题或手机工作缓慢 每天重新启动手机以释放记忆库或进行 一次重新设定。

### 重新设定

如果选择了重设设定,则将删除对设定 所做的更改。

如果您选择全部重设,则诸如通讯录、 信息、图片、声音和下载的游戏等设定 和内容将被删除。 您可能还会丢失购买 手机时已存在的内容。

### 重设手机

- 1 在待机状态下, 选择菜单 > 手机设定 > 常规标签 > 重新设定。
- 2 选择选项。
- 3 按照显示的说明操作。

#### 无法对手机充电或电池容量很低

充电器未正确连接,或者是电池接触不 良。拿出电池,并清洁连接器。

电池已完全损坏,需要更换。请参见第 7 页的[给电池充电](#page-6-0)。

### <span id="page-55-0"></span>手机开始充电时无电池图标出现

可能需要充电几分钟,屏幕上才会出现 电池图标。

#### 一些菜单选项呈灰色

一项服务未启动。联系网络运营商。

#### 无法使用基于互联网的服务

用户订阅中没有包含数据功能。 缺少设 定或设定不正确。

您可访问

*[www.sonyericsson.com/support](http://www.sonyericsson.com/support)* 下载 设定。

### 无法从手机发送信息

对于大多数信息,必须提供服务中心号 码才能发送。该号码由用户服务提供商 提供,通常储存在 SIM 卡中。如果服务 中心的号码没有保存在 SIM 卡上,用户 必须自己输入该号码。

要发送多数彩信,必须设定彩信模式和 信息服务器的地址。如果不存在彩信模 式或信息服务器,则可以从网络运营商 处自动接收所有设定、使用安装向导或 从 *[www.sonyericsson.com/support](http://www.sonyericsson.com/support)* 下 载设定。

### 输入服务中心号码

1 在待机状态下, 选择菜单 > 手机设定 > 连接性 标签 > 信息设定 > 短信然后滚动 到服务中心。 如果该号码已保存在 SIM 卡上,它就会显示出来。

- 2 如果未显示号码,请选择编辑。
- 3 滚动到新服务中心并选择添加。
- 4 输入号码(包括国际电话的"+"号以及 国家/地区代码)。
- 5 选择保存。

#### 选择彩信模式

- 1 在待机状态下, 选择菜单 > 手机设定 > 连接性标签 > 信息设定 > 彩信。
- 2 选择一个现有模式或创建一个新模式。

### 设定信息服务器地址

- 1 在待机状态下, 选择菜单 > 手机设定 > 连接性标签 > 信息设定 > 彩信。
- 2 滚动到某个模式,然后选择洗项 > 编辑。
- 3 滚动到信息服务器并选择编辑。
- 4 输入网址, 然后选择确定 > 保存。

#### 手机无铃声或铃声太轻

确保静音模式没有设定为打开。请参见 第 52 页的[关闭铃声](#page-51-0)。

检查铃声音量。请参见第 52 页的[设置铃](#page-51-0) [声音量](#page-51-0)。

检查模式。请参见第 51 页的*[选择模式](#page-50-0)*。

检查来电转移选项。请参见第 25 页的[转](#page-24-0) [移来电](#page-24-0)。

#### <span id="page-56-0"></span>**其他设备无法使用蓝牙无线技术检测到** 本手机

您没有打开蓝牙功能。确保公开性设定 为显示手机。请参见第 39 页的*[打开蓝牙](#page-38-0)* [功能](#page-38-0)。

### 使用 USB 连接线时,无法在手机和计算 机之间同步或传送内容。

未正确安装手机附带的连接线或软件。 请访问

*[www.sonyericsson.com/support](http://www.sonyericsson.com/support)* 查阅 包含详细安装说明和故障排除指导的功 能指南。

### 忘记代码备忘录数字密码

如果忘记了数字密码,则必须重设代码 备忘录。 这意味着要删除代码备忘录中 的所有条目。 下次输入代码备忘录时, 必须和第一次打开代码备忘录时一样进 行。

### 重设代码备忘录

- 1 在待机状态下, 选择菜单 > 管理器 > 代 码备忘录。
- 2 三次输入错误的数字密码。
- 3 屏幕上会显示重设代码备忘录并删除所 有项目?。
- 4 选择是。

### 无法打开手机时,可在何处找到我的 IMEI 号码等管理信息?

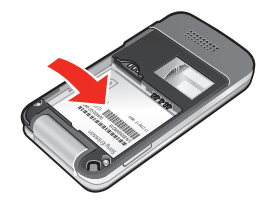

错误消息

### 插入 SIM 卡

手机内无 SIM 卡或未正确插入 SIM 卡。

请参见第 5 页的插入 *[SIM](#page-4-0)* 卡。

SIM 卡接头需要清洁。如果卡已损坏, 请与网络运营商联系。

# 请插入 正确的 SIM 卡

手机已设定为只能使用特定的 SIM 卡。 检查您正在使用的运营商 SIM 卡是否正 确。

### PIN 码错误/PIN2 码错误

您输入的 PIN 码或 PIN2 码不正确。

请输入正确的 PIN 码或 PIN2 码, 然后 选择是。

### PIN 码被锁定/PIN2 码被锁定

用户已连续三次输错 PIN 码或 PIN2 码。 要解锁,请参见第 54 页的 *[SIM](#page-53-0)* 卡锁。

### 密码不匹配

输入的密码不匹配。如果要更改安全密 码(如 PIN 码),必须确认新密码。请参 见第 54 页的 *[SIM](#page-53-0)* 卡锁。

### 无网络服务区

您的手机处于 Flight mode(关闭无线电) 模式下。请参见第 48 页的[关闭无线电](#page-47-0)。

手机接收不到任何网络信号,或接收到 的信号太弱。联系网络运营商,确保网 络覆盖了您所在的地区。

SIM 卡工作不正常。将您的 SIM 卡插入 另一部手机。如果在另一部手机上工作 正常,则很可能是手机引发的问题。请 联系最近的索尼爱立信维修网点。

### 仅限紧急呼叫

您位于某一网络服务区内,但不允许使 用该网络。但是,某些网络运营商允许 您在紧急情况下呼叫国际紧急号码 112。 请参见第 20 页的[紧急呼叫](#page-19-0)。

### PUK 码被锁定。 联系运营商!

用户已连续 10 次输错个人解锁密码 (PUK 码)。

# <span id="page-58-0"></span>索引

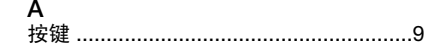

# $\overline{B}$

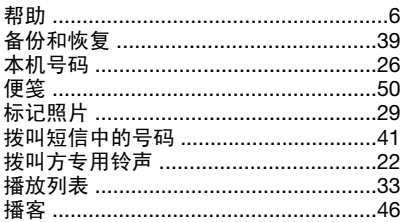

# $\mathbf C$

D 打开/关闭

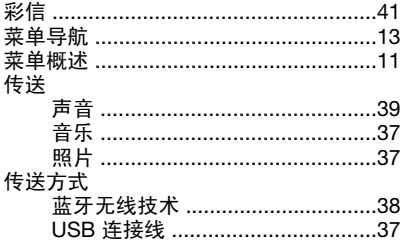

,……<br>灯光效果 …………………………………53

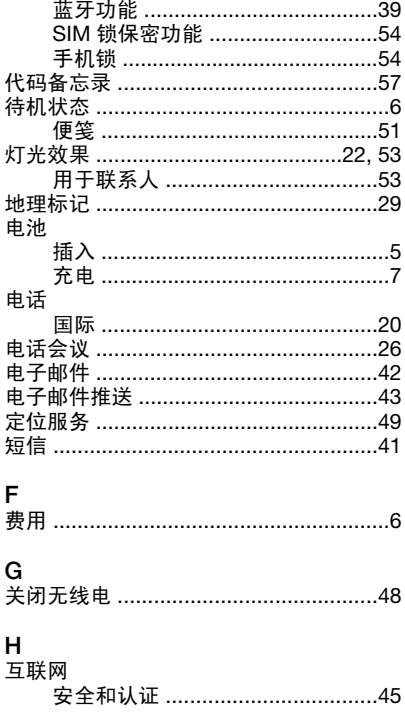

#### 索引 59

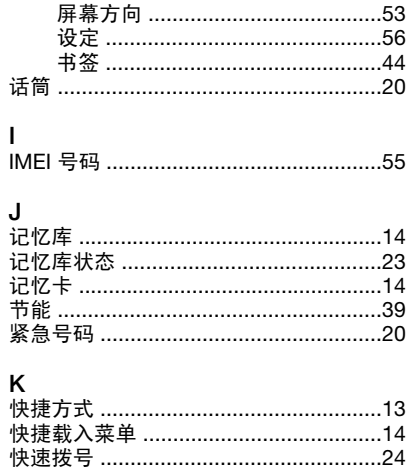

#### $\mathbf{I}$ ᇾ

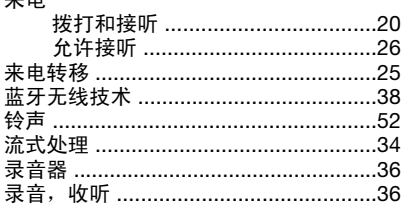

# M

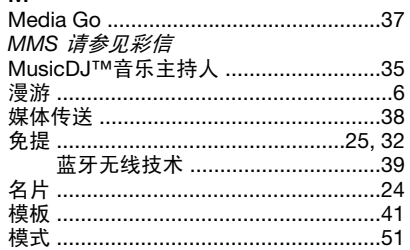

# N

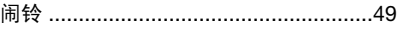

# $\mathsf{P}$

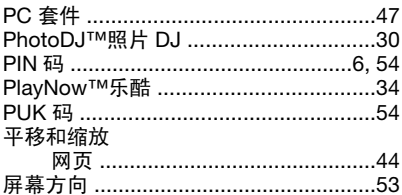

# $\mathsf{R}$

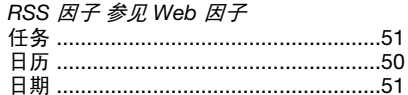

### S

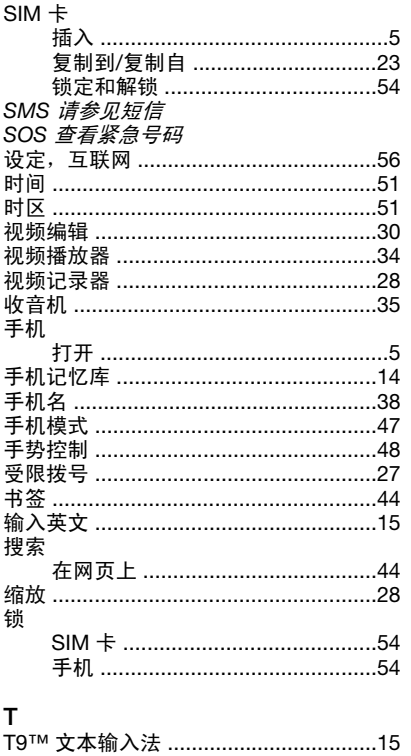

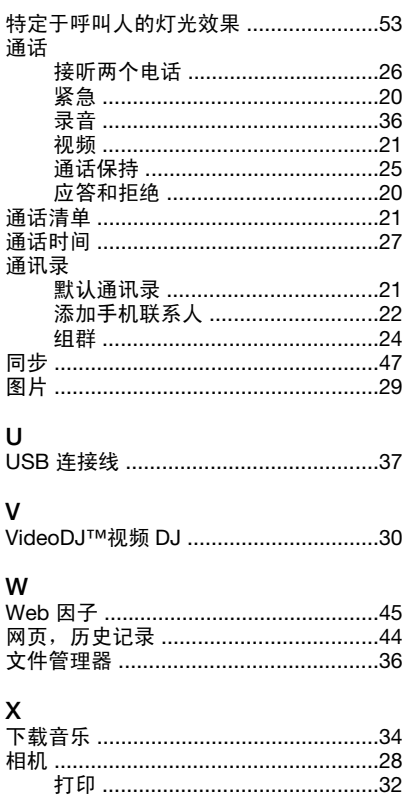

# 信息

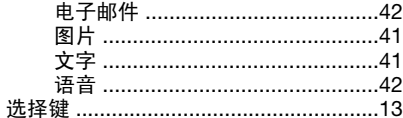

# $\sim$

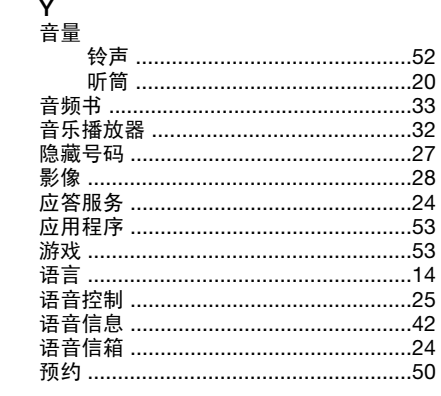

# $\sum_{+24}$

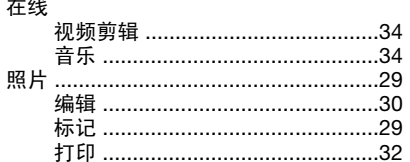

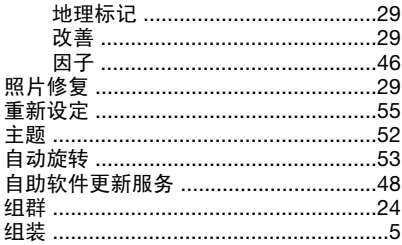

62 索引